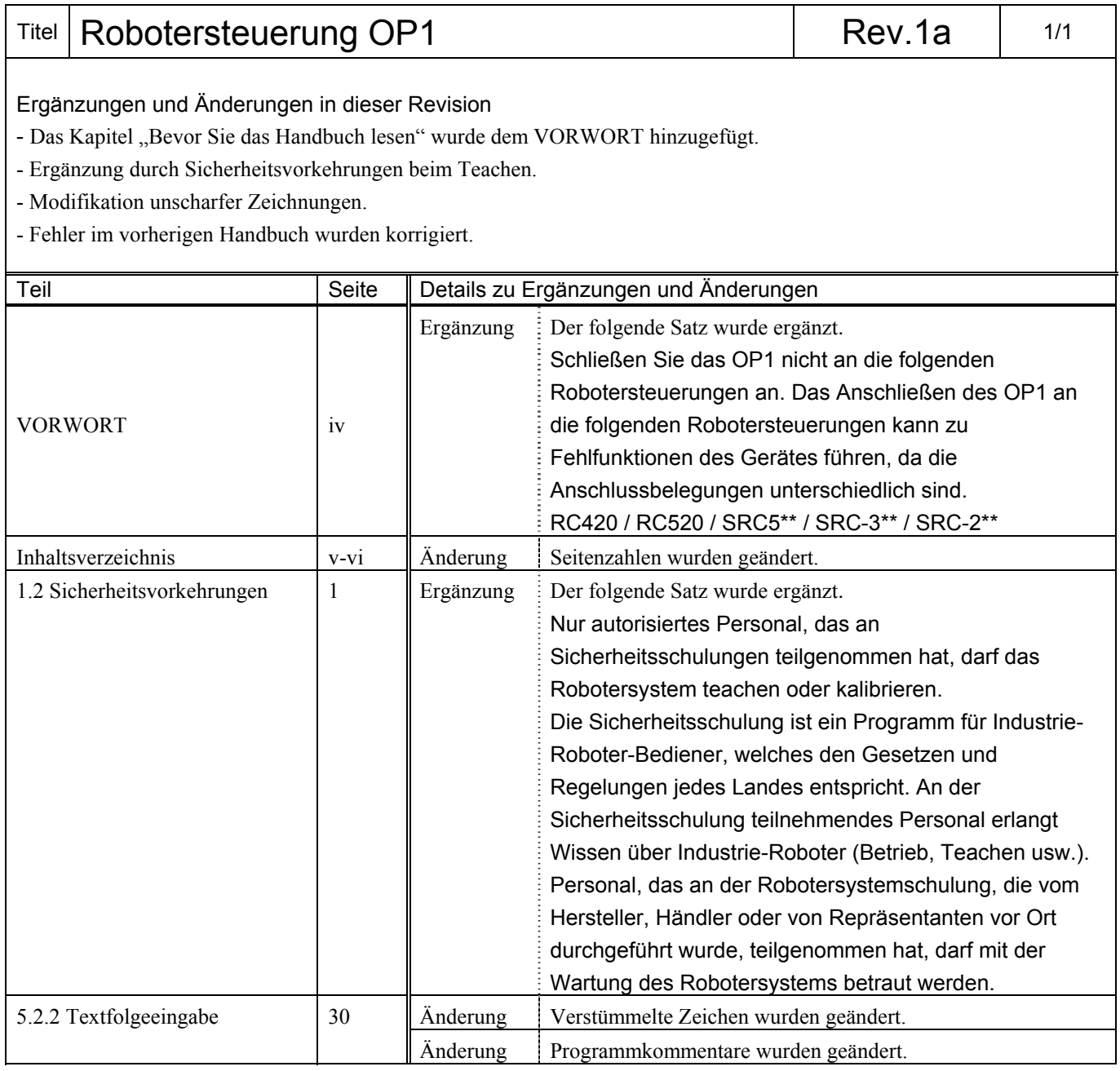

# **EPSON**

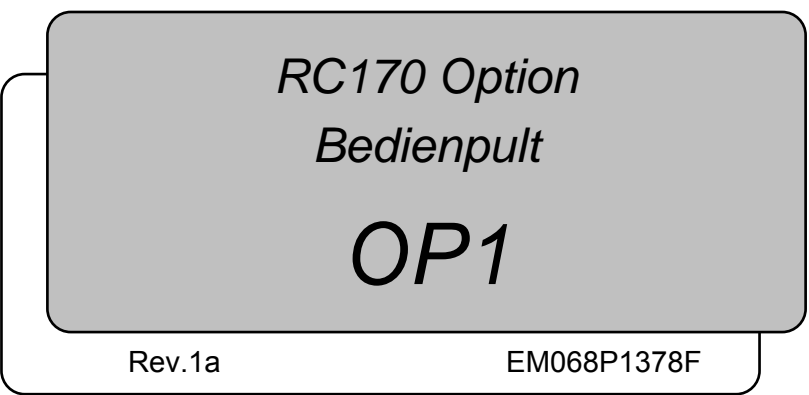

RC170 Option Bedienpult OP1 Rev.1a RC170 Option Bedienpult OP1 Rev.1a

RC170 Option Bedienpult

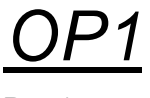

Rev.1a

Copyright © 2006 SEIKO EPSON CORPORATION. Alle Rechte vorbehalten.

# VORWORT

Vielen Dank, dass Sie unsere Roboterprodukte erworben haben. Dieses Handbuch beinhaltet die nötigen Informationen für die richtige Bedienung des Bedienpults.

Bitte lesen Sie dieses und die anderen relevanten Handbücher sorgfältig, bevor Sie das Robotersystem installieren.

Bewahren Sie dieses Handbuch so auf, dass es jederzeit griffbereit ist.

# GARANTIE

Das Robotersystem sowie alle optionalen Teile werden vor der Lieferung strengen Qualitätskontrollen, Tests und Prüfungen unterzogen. So wird sichergestellt, dass das System in einem einwandfreiem Zustand ist und unseren hohen Leistungsanforderungen genügt.

Produktfehler, die trotz normalen Betriebs und normaler Handhabung entstehen, werden innerhalb der normalen Garantiezeit kostenlos repariert. (Bitte informieren Sie sich bei Ihrem Händler über die übliche Garantiezeit.)

Für die Reparatur folgender Schäden muss der Kunde selbst aufkommen (selbst wenn sie innerhalb der Garantiezeit auftreten):

- 1. Schäden oder Fehlfunktionen durch bestimmungswidrige oder nachlässige Verwendung. Es handelt sich um eine Verwendung die in diesem Handbuch nicht als bestimmungsgemäß beschrieben wird.
- 2. Fehlfunktionen durch unerlaubte Demontage durch den Kunden.
- 3. Schäden durch unerlaubte Einstellungen oder Reparaturversuche
- 4. Schäden durch Naturkatastrophen (wie z. B. Erdbeben, Überschwemmung oder Hochwasser usw.)

Warnhinweise, Nutzung:

- 1. Werden das Robotersystem oder die mit ihm verbundene Ausrüstung nicht entsprechend den festgelegten Betriebsbedingungen und Produktspezifikationen, die in diesem Handbuch angegeben sind, betrieben, verfällt der Garantieanspruch.
- 2. Wenn Sie Sicherheitshinweise in diesem Handbuch, die mit WARNUNG und VORSICHT gekennzeichnet sind, nicht befolgen, übernehmen wir keine Haftung für Fehlfunktionen oder Unfälle, die aus dieser Nichtbeachtung resultieren. Dies gilt auch für Unfälle, die zu Verletzungen oder zum Tod führen.
- 3. Wir können nicht alle möglichen Gefahren und die daraus resultierenden Folgen vorhersehen. Aus diesem Grund kann dieses Handbuch den Nutzer nicht vor allen Gefahren warnen.

# **WARENZEICHEN**

Microsoft, Windows, und das Windows-Logo sind eingetragene Warenzeichen oder Warenzeichen der Microsoft Corporation in den USA und / oder anderen Ländern. Andere Marken und Produktnamen sind Warenzeichen oder eingetragene Warenzeichen der jeweiligen Inhaber.

## WARENZEICHEN IN DIESEM HANDBUCH

Betriebssystem Microsoft® Windows® XP

Betriebssystem Microsoft® Windows® 2000

Windows XP und Windows 2000 beziehen sich in diesem Handbuch auf die o. g. Betriebssysteme. In manchen Fällen bezieht sich Windows allgemein auf Windows XP und Windows 2000.

## **HINWEIS**

Kein Teil dieses Handbuchs darf ohne Genehmigung vervielfältigt oder reproduziert werden.

Wir behalten uns vor, die in diesem Handbuch enthaltenen Informationen ohne Vorankündigung zu ändern.

Bitte benachrichtigen Sie uns, wenn Sie in diesem Handbuch Fehler finden, oder uns etwas zum Inhalt mitteilen möchten.

# KONTAKT

Bei Reparaturen, Inspektionen oder Neueinstellungen wenden Sie sich bitte an das unten angegebene Service-Center.

Sollten an dieser Stelle keine Information bezüglich Ihres Service-Centers angegeben sein, wenden Sie sich bitte an ihren Händler.

Bitte halten Sie folgende Informationen bereit, wenn Sie sich an uns wenden.

- Das Steuerungsmodell und die Seriennummer
- Das Manipulatormodell und die Seriennummer
- Die Softwareversion Ihres Robotersystems
- Die Beschreibung des Problems

## SERVICE-CENTER

## HERSTELLER UND LIEFERANTEN

 Japan und andere **SEIKO EPSON CORPORATION** Suwa Minami Plant Factory Automation Systems Div. 1010 Fujimi, Fujimi-machi, Suwa-gun, Nagano, 399-0295 JAPAN TEL. : +81-(0)266-61-1802 FAX : +81-(0)266-61-1846

## LIEFERANTEN

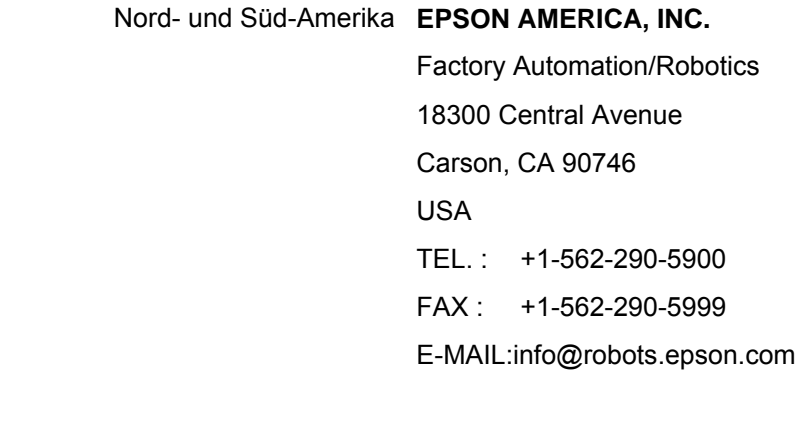

Europa **EPSON DEUTSCHLAND GmbH**

Factory Automation Division Otto-Hahn-Str.4 D-40670 Meerbusch Deutschland TEL. : +49-(0)-2159-538-1391 FAX : +49-(0)-2159-538-3170 E-MAIL:robot.infos@epson.de

# Bevor Sie das Handbuch lesen

 $\mathbb{R}$ Hinweis

 Schließen Sie das OP1 nicht an die folgenden Robotersteuerungen an. Das Anschließen des OP1 an die folgenden Robotersteuerungen kann zu Fehlfunktionen des Gerätes führen, da die Anschlussbelegungen unterschiedlich sind: RC420 / RC520 / SRC5\*\* / SRC-3\*\* / SRC-2\*\*.

# **INHALTSVERZEICHNIS**

### 1. Sicherheit

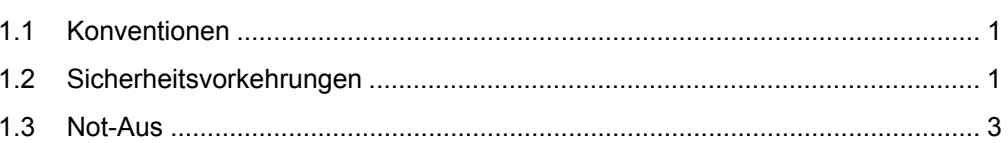

# 2. Spezifikationen

#### $4$

 $9 -$ 

 $14$ 

 $\overline{1}$ 

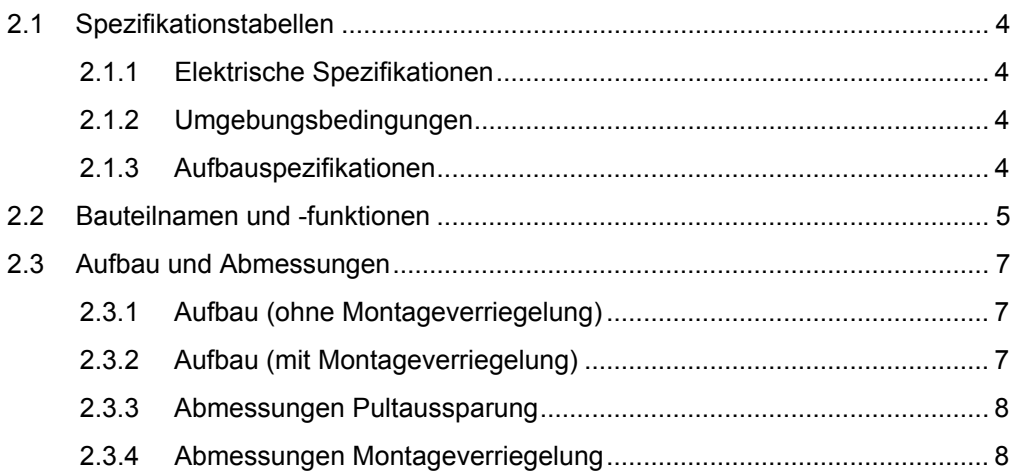

## 3. Installation

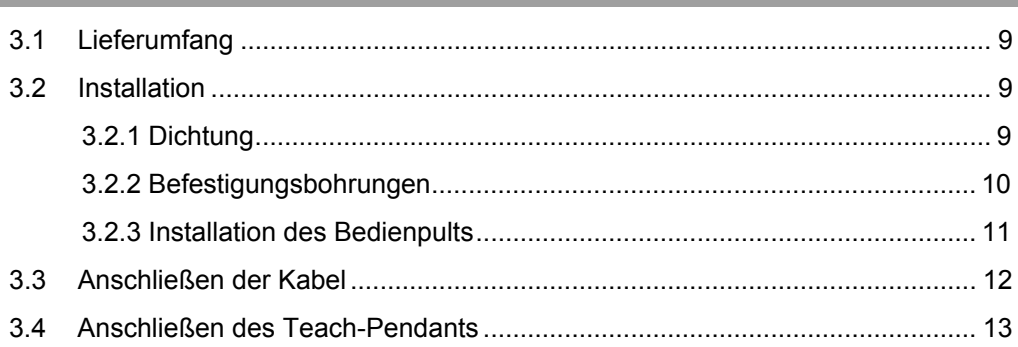

## 4. Betrieb

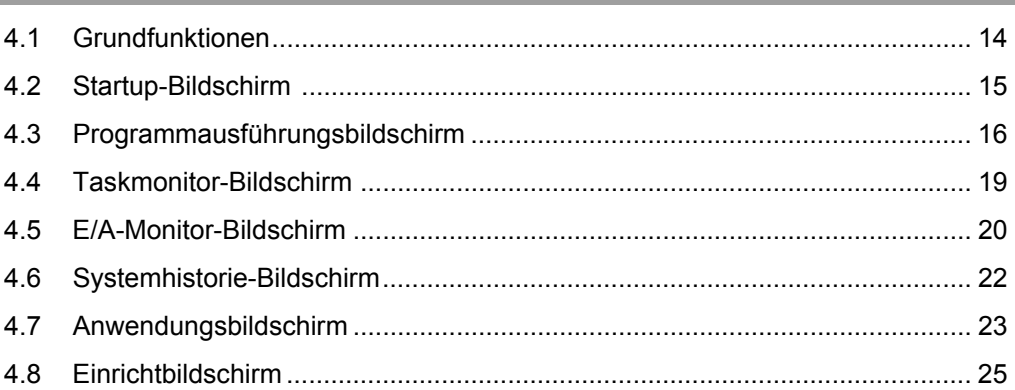

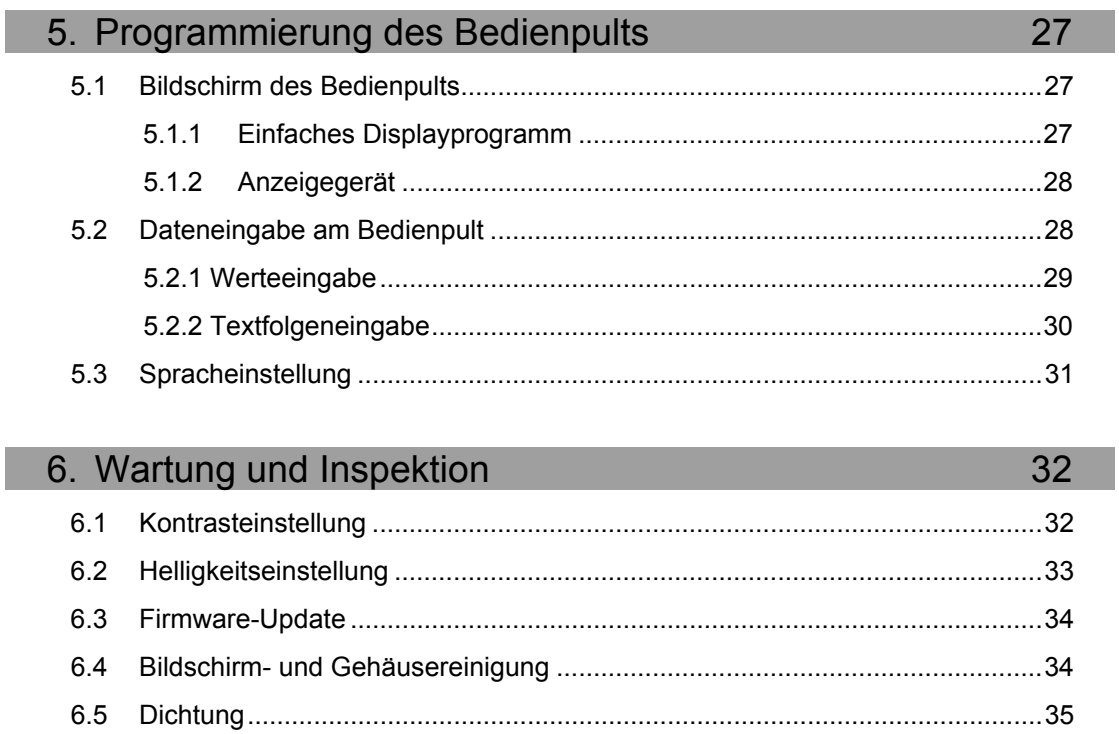

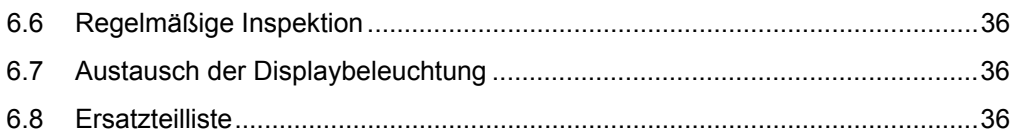

# 1. Sicherheit

# 1.1 Konventionen

Wichtige Sicherheitshinweise sind in diesem Handbuch durch folgende Symbole gekennzeichnet. Lesen Sie die Beschreibungen zu jedem Symbol.

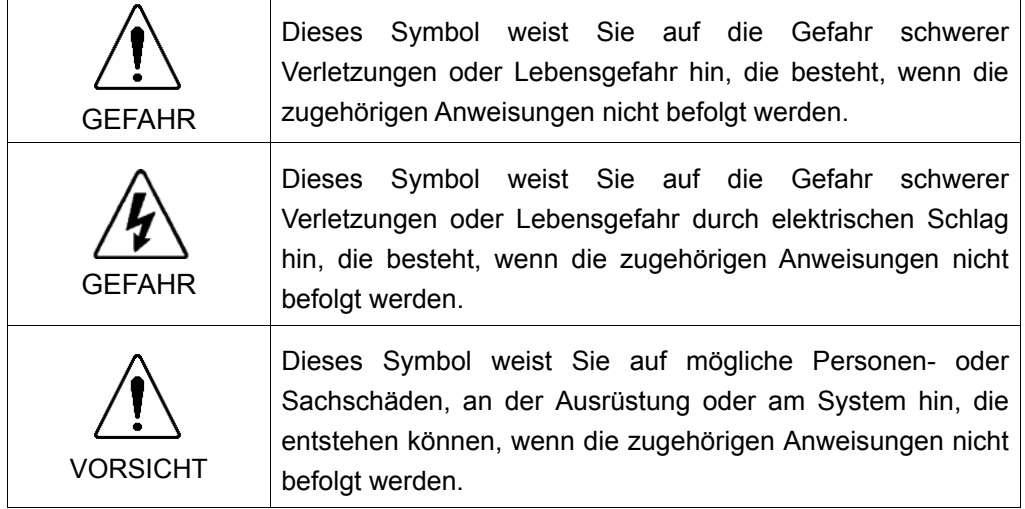

# 1.2 Sicherheitsvorkehrungen

Details zur Sicherheit entnehmen Sie dem Benutzerhandbuch 2. Sicherheit. Es wird davon ausgegangen, dass das Kapitel gelesen und verstanden wurde, bevor das Robotersystem in Betrieb genommen wird.

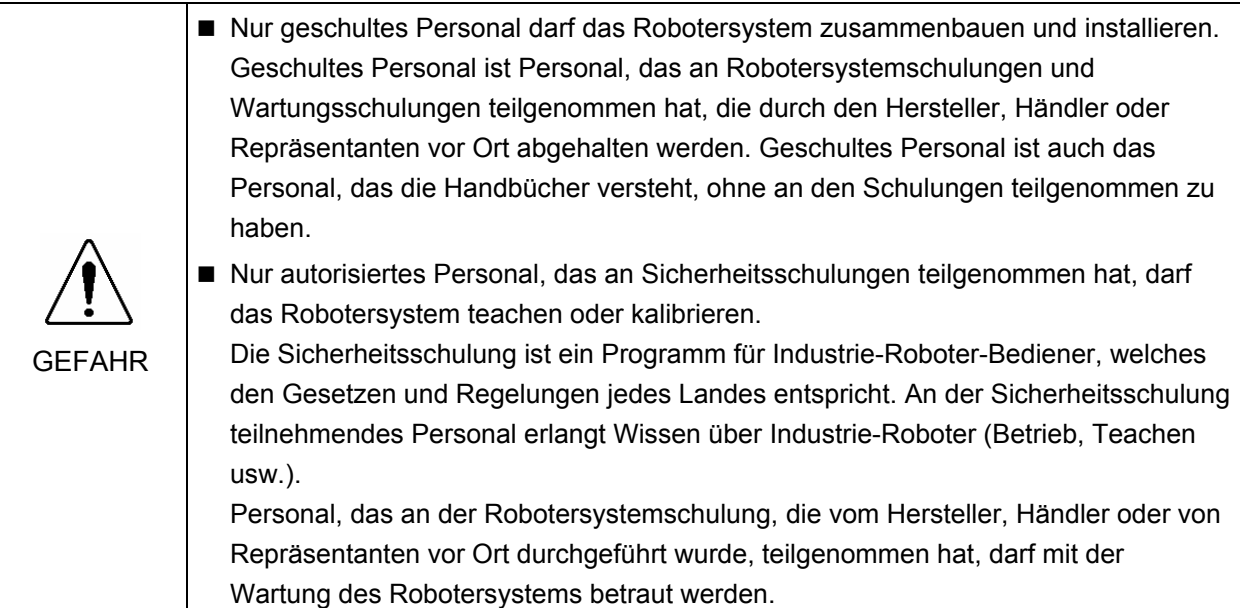

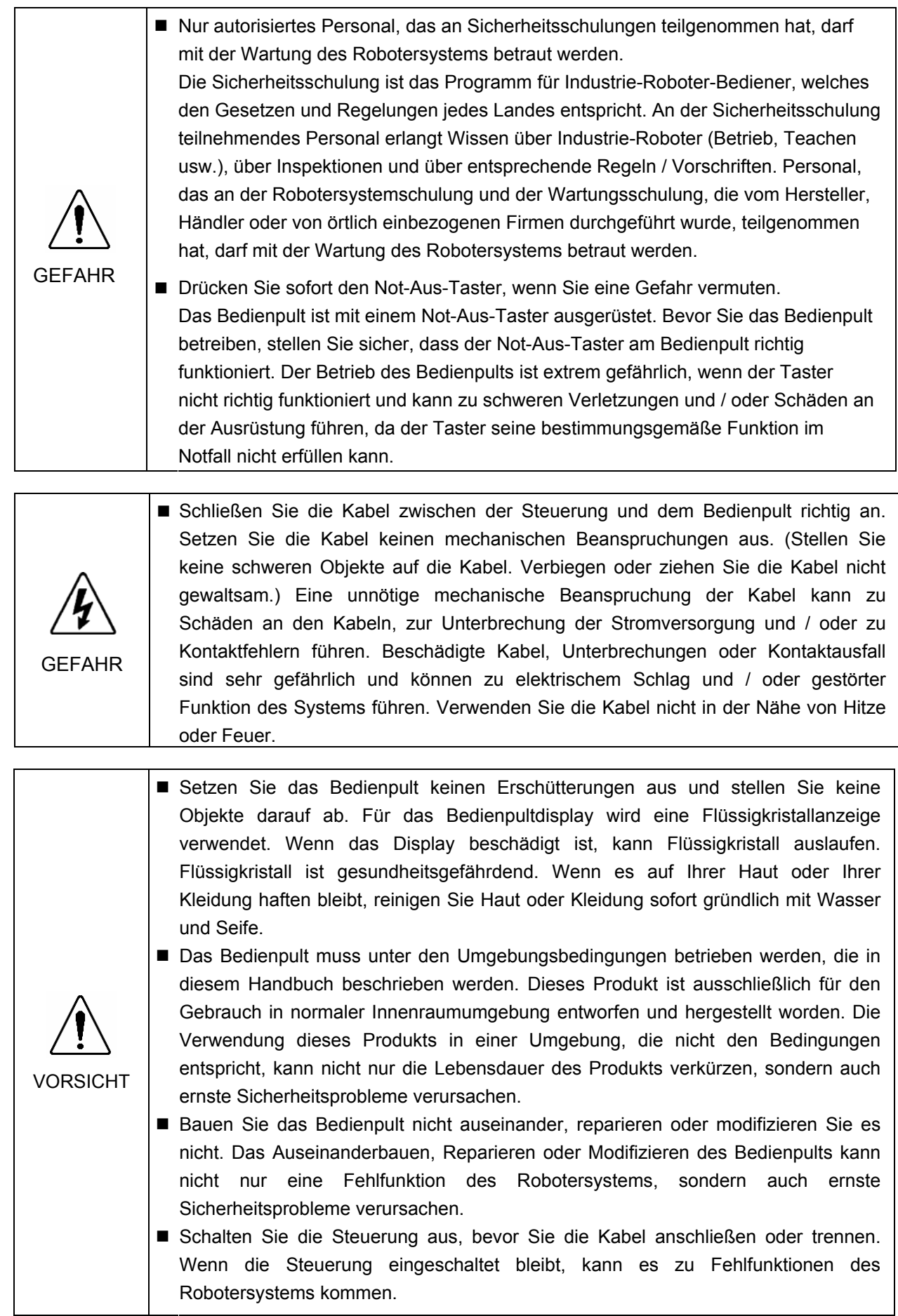

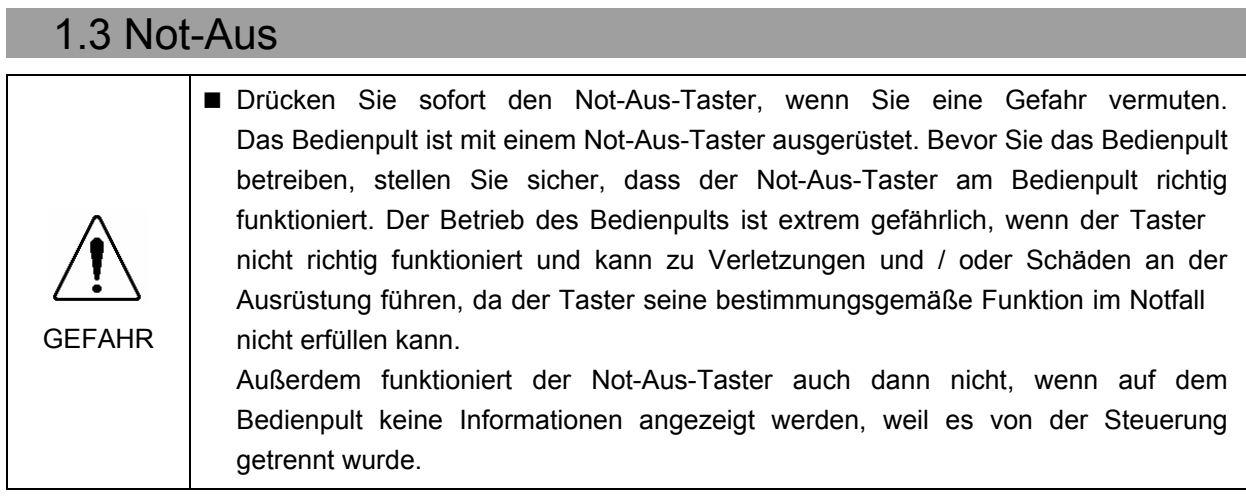

Drücken Sie den Not-Aus-Taster, um die Programmausführung zu stoppen und die Robotermotoren auszuschalten. Es gehen keine Daten verloren.

Wenn dieser Taster gedrückt wird, wird der NOT-AUS-Status sowohl mechanisch als auch elektrisch gehalten.

Um den Betrieb fort- und den NOT-AUS-Status zurückzusetzen, gehen Sie wie im Folgenden beschrieben vor.

#### Zurücksetzen des NOT-AUS-Status

- (1) Beseitigen Sie die Ursache für Not-Aus und stellen Sie sicher, dass der Roboter bei erneuter Betriebsaufnahme sicher arbeiten kann.
- (2) Entriegeln Sie den Not-Aus-Taster. Um die mechanische Verriegelung zu lösen, drehen Sie den Not-Aus-Taster nach rechts.
- (3) Rufen Sie den Programmausführungsbildschirm auf und drücken Sie die Reset- Taste $\bigcirc$ .

Wenn NOT-AUS aufgehoben ist, wird das "NOT-AUS" im Programmausführungsbildschirm des Bedienpults ausgeschaltet ( $\mathbb{Q}$ wird angezeigt).

# 2. Spezifikationen

# 2.1 Spezifikationstabellen

#### 2.1.1 Elektrische Spezifikationen

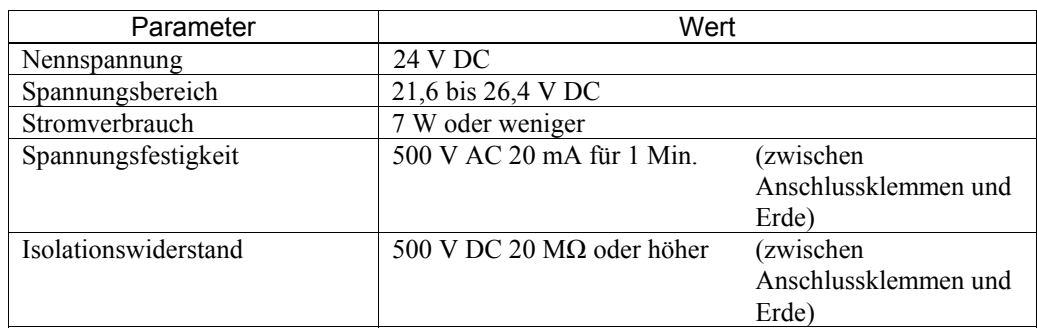

### 2.1.2 Umgebungsbedingungen

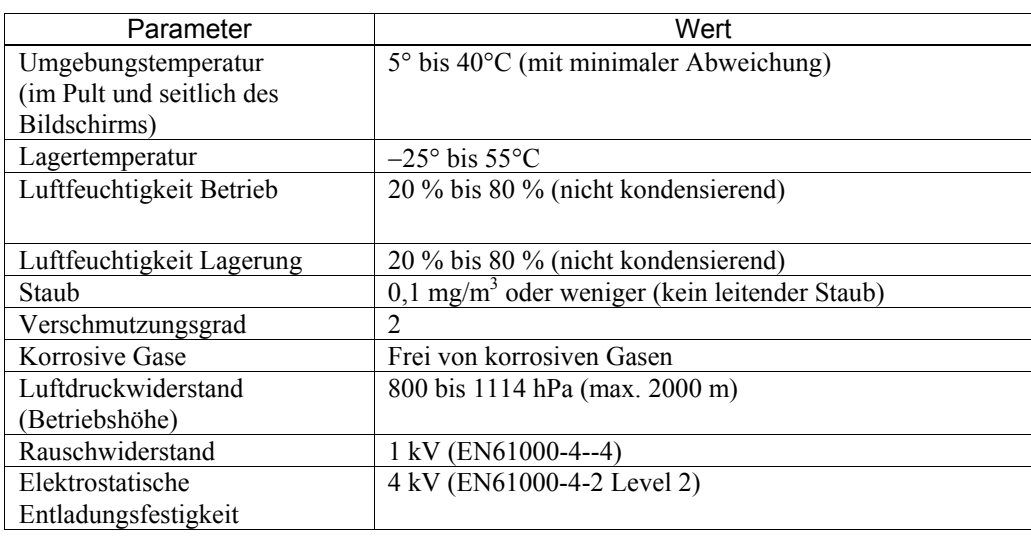

#### 2.1.3 Aufbauspezifikationen

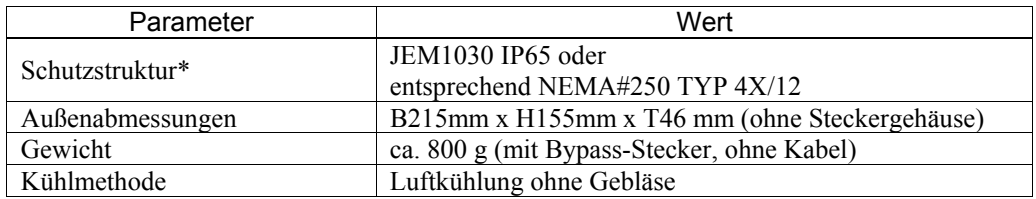

\* Die Schutzstruktur ist für den Frontteil vorgesehen, wenn das Bedienpult installiert wird. Obwohl Konformität unter anwendbaren Testbedingungen bestätigt wurde, ist der Betrieb nicht unter allen Umgebungsbedingungen gewährleistet. Bevor Sie das Bedienpult in Betrieb nehmen, stellen Sie sicher, dass die Betriebsumgebung den Anforderungen entspricht. Wenn die Dichtung über einen längeren Zeitraum benutzt oder seit ihrer Anbringung am Pult verkratzt oder verschmutzt wurde, kann dies die Schutzfunktion beeinträchtigen. Tauschen Sie die Dichtung regelmäßig aus. So ist durchgehender Schutz gewährleistet.

# 2.2 Bauteilnamen und -funktionen

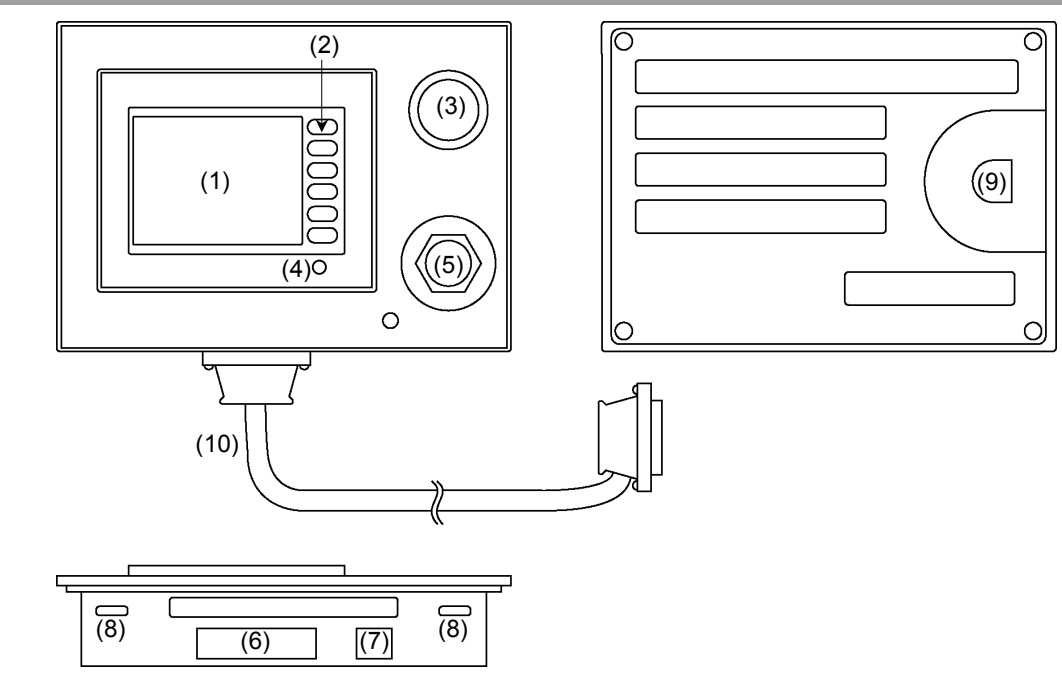

(1) Touchscreen

Dieser Bildschirm zeigt unterschiedliche Informationen an und wird für den Automatikbetrieb, Dateneingabe und andere Funktionen verwendet.

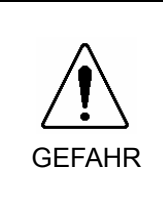

- Wenn die Displaybeleuchtung erlischt, wird der Touchscreen schwarz, sodass Sie nicht mehr erkennen können, was angezeigt wird. Die Touchscreen-Tasten bleiben jedoch weiterhin aktiviert. Wenn der LCD-Bildschirm nichts anzeigt, obwohl das Gerät eingeschaltet ist, ist möglicherweise die Displaybeleuchtung ausgefallen. Brechen Sie die Verwendung sofort ab und reparieren Sie das Bedienpult.
- (2) Funktionstasten

Diese Tasten werden zur Dateneingabe am Bedienpult verwendet.

(3) Not-Aus-Taster

Dieser Taster wird für NOT-AUS verwendet. Wenn dieser Taster gedrückt wird, wird der NOT-AUS-Status sowohl mechanisch als auch elektrisch gehalten. Wird der Not-Aus-Taster betätigt, werden die Motoren der Manipulatorachsen abgeschaltet und der Roboter augenblicklich gestoppt.

Weitere Details zum NOT-AUS entnehmen Sie dem Kapitel 1.3 NOT-AUS.

 Drücken Sie sofort den Not-Aus-Taster, wenn Sie eine Gefahr vermuten. Das Bedienpult ist mit einem Not-Aus-Taster ausgerüstet. Bevor Sie das Bedienpult betreiben, stellen Sie sicher, dass der Not-Aus-Taster am Bedienpult richtig funktioniert. Der Betrieb des Bedienpults ist extrem gefährlich, wenn der Taster nicht richtig funktioniert und kann zu schweren Verletzungen und / oder Schäden an der Ausrüstung führen, da der Taster seine bestimmungsgemäße Funktion im Notfall nicht erfüllen kann.

GEFAHR

#### (4) Betriebsleuchte

Die Betriebsleuchte leuchtet grün, wenn die Steuerung eingeschaltet ist.

#### (5) Teach-Pendant-Anschluss (Bypass-Stecker)

Über diesen Anschluss kann das optionale Teach-Pendant für die Robotersteuerung RC170 angeschlossen werden.

Wenn das Teach-Pendant nicht angeschlossen werden muss, schließen Sie den Bypass-Stecker an. Wenn weder das Teach-Pendant noch der Bypass-Stecker angeschlossen sind, bleibt der Roboter im NOT-AUS-Status.

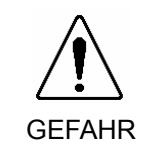

 Um zu gewährleisten, dass der Staub- und Tropfschutz einwandfrei funktioniert, schließen Sie den Bypass-Stecker an, wenn das Teach-Pendant nicht angeschlossen ist. Sichern Sie den Teach-Pendant-Anschluss oder den Bypass-Stecker.

#### (6) Steuerungsanschluss

Über diesen Anschluss wird das Bedienpultkabel mit der Steuerung verbunden. (D-Sub 25-pin)

#### (7) HCOM (CAT)-Anschluss

Dieser Anschluss ist für Hochgeschwindigkeitskommunikation vorgesehen (RJ45).

#### (8) Montageverriegelung

Mit diesen Verriegelungen können Sie das Bedienpult auf einer Platte anbringen. 2 Löcher oben und unten (insgesamt an vier Stellen).

#### (9) TOOL -Anschluss

Über diesen Anschluss können Sie das Kommunikationskabel anschließen, um die Display-Firmware zu ändern.

#### (10) OP1-Kabel

Verbindet das Bedienpult mit der RC170. Sichern Sie den Anschluss auf der RC170-Seite mit Sechskantschrauben.

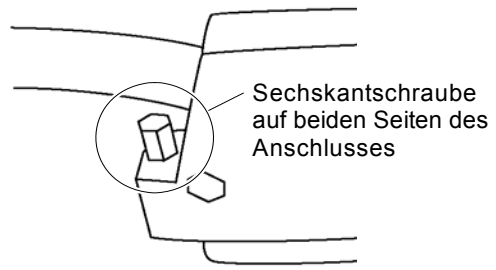

RC170 Seitenanschluss

# 2.3 Aufbau und Abmessungen

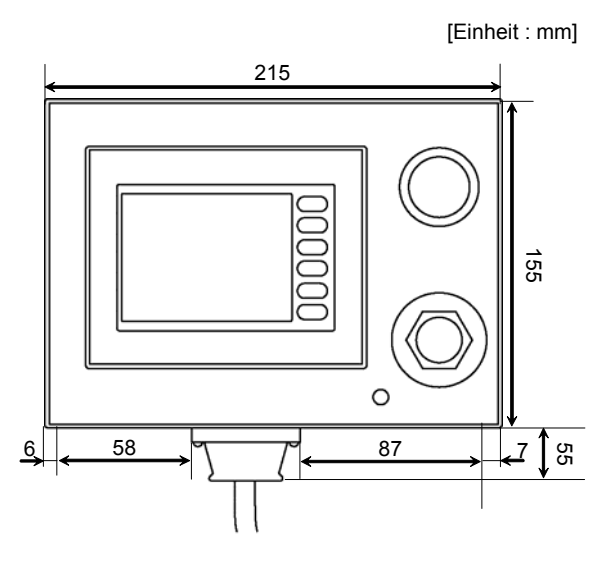

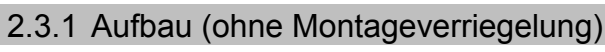

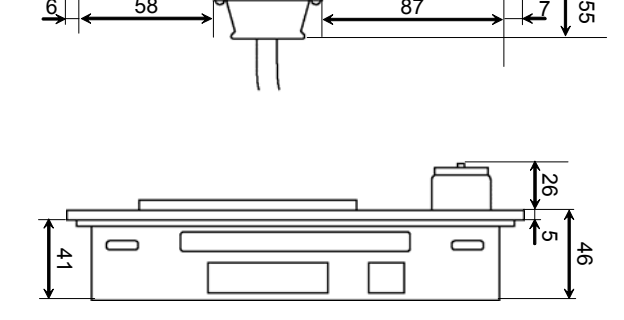

# 2.3.2 Aufbau (mit Montageverriegelung)

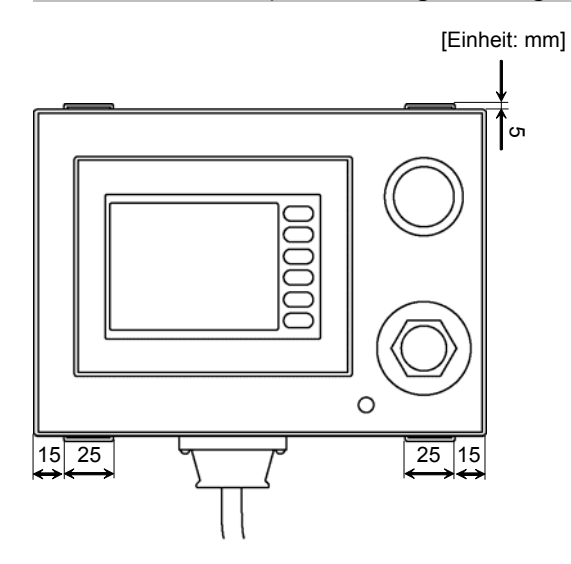

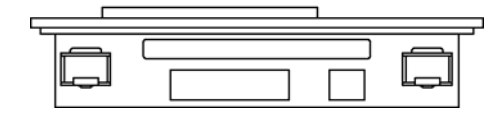

# 2.3.3 Abmessungen Pultaussparung [Einheit: mm] 4-R3 oder weniger 201,5 141,5  $\circ$

#### 2.3.4 Abmessungen Montageverriegelung

[Einheit: mm]

 $\frac{32.5}{5}$ 

11

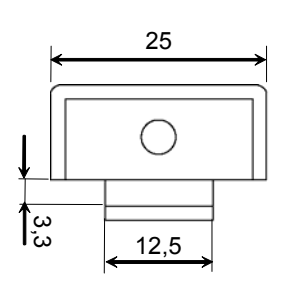

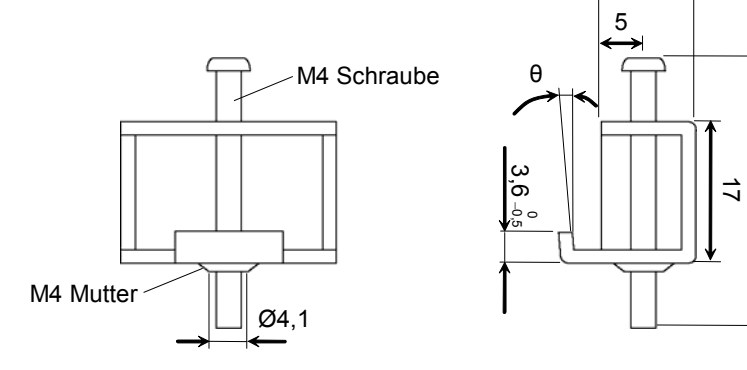

# 3. Installation

# 3.1 Lieferumfang

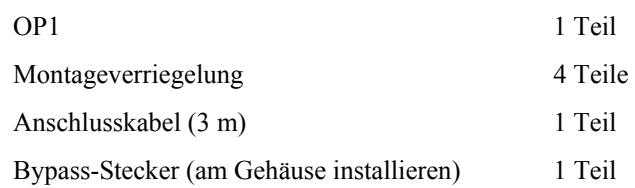

# 3.2 Installation

#### 3.2.1 Dichtung

#### Verwendbares Modell: ST400-WP01

Verwenden Sie die Dichtung auch in einer Umgebung, die keinen Tropfschutz erfordert (wird als OP1-Zubehör mitgeliefert). Legen Sie das Bedienpult mit dem Bildschirm nach unten auf eine flache, ebene Fläche und bringen Sie die Dichtung (mitgeliefert) von hinten in der schrägen Fuge an.

Weitere Details zum Anbringen der Dichtung entnehmen Sie dem Kapitel 6.5 Dichtung.

#### Sicherheitsvorkehrungen für die Handhabung der Dichtung

- Bevor Sie das Bedienpult installieren, stellen Sie sicher, dass die Dichtung am Bedienpult angebracht ist.
- Wenn die Dichtung über einen längeren Zeitraum verwendet oder seit ihrer Anbringung am Pult verkratzt oder verschmutzt wurde, kann ihre Schutzfunktion beeinträchtigt sein. Tauschen Sie die Dichtung regelmäßig aus oder wenn erkennbare Kratzer oder Verunreinigungen vorhanden sind.
- Legen Sie die Dichtung so ein, dass die Dichtungsnähte nicht in den Ecken des Bedienpults liegen. Wenn Sie die Dichtungsnähte in den Ecken des Bedienpults anbringen, könnte die Dichtung durch die in den Nähten auftretende Spannkraft reißen.
- Um einen einwandfreien Staub- und Tropfschutz zu gewährleisten, befestigen Sie die Dichtung so, dass die Nähte zur Unterseite des Pults zeigen.

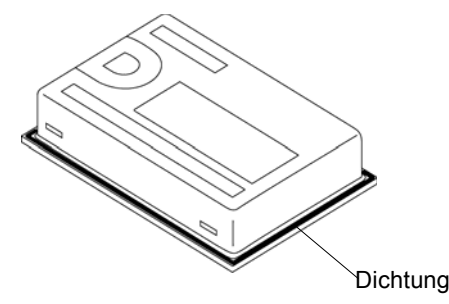

#### 3.2.2 Befestigungsbohrungen

Zur Bearbeitung der Montageverriegelungen, lesen Sie den Abschnitt 2.3.3 Abmessungen Pultaussparung.

- Bereiten Sie die Dichtung und die Montageverriegelungen für die Installation des Bedienpults vor.
- Montieren Sie das Bedienpult auf einer flache, ebene und kratzerfreie Oberfläche um Tropfschutz zu gewährleisten, Es ist ratsam, eine Verstärkungsplatte anzubringen, um Verbiegungen zu vermeiden.
- Die Plattenstärke sollte zwischen 1,6 bis 5,0 mm liegen. Wählen Sie eine Plattenstärke, die für die Kräfte geeignet ist, die durch das Bedienpult ausgeübt werden. 1,6-5,0 mm

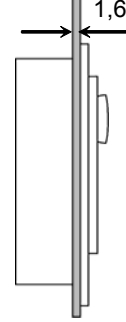

- Installieren Sie das Bedienpult mit einem Mindestabstand von 100 mm zur umgebenden Konstruktion und zu anderen Ausrüstungsteilen, um so die Wartung und den Betrieb zu erleichtern und für eine ausreichende Belüftung zu sorgen.

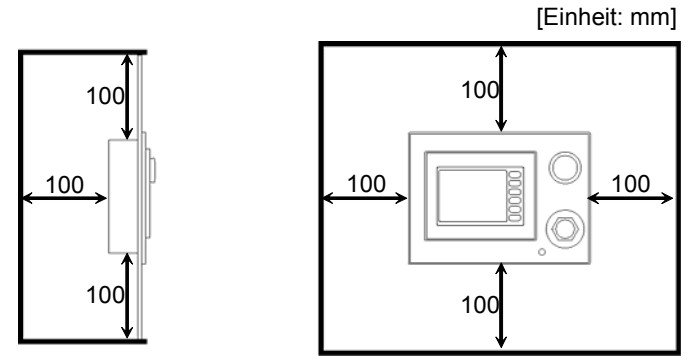

- Betreiben Sie das Bedienpult bei einer Umgebungstemperatur von 5° bis 40°C und einer relativen Luftfeuchtigkeit von 20 % bis 80 %. Außerhalb dieser Bereiche können Fehlfunktionen des Bedienpults auftreten. (Der Betriebstemperaturbereich bezieht sich sowohl auf die Temperaturen im Steuerungskasten als auch außerhalb.)

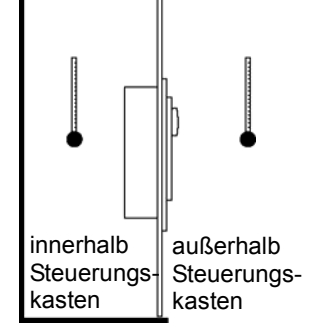

- Schützen Sie das Bedienpult vor Überhitzung durch Hitzeausstrahlung von umliegenden Geräten.
- Das Bedienpult ist für eine vertikale Installation vorgesehen. Es kann jedoch auch geneigt installiert werden. In diesem Falle muss der Neigewinkel zur Vertikalen innerhalb von 30 liegen.

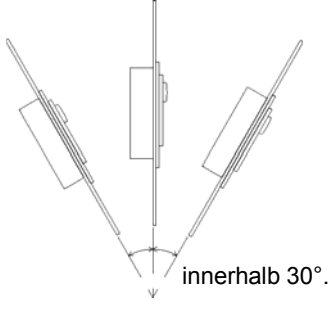

- Wird das Bedienpult in einem Winkel installiert, der größer ist als 30°, müssen Sie für Maßnahmen sorgen, die ein Ansteigen der Betriebstemperatur auf über 40°C verhindert, wie z. B. eine Umluftkühlung.
- Installieren Sie das Bedienpult nicht horizontal.

#### 3.2.3 Installation des Bedienpults

(1) Setzen Sie das Bedienpult mit der Vorderseite nach vorne zeigend in die Aussparung der Platte.

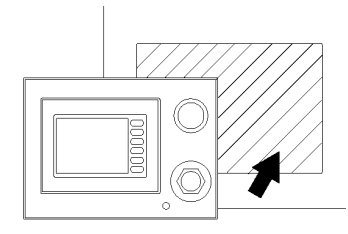

(2) Setzen Sie die Haken der Montageverriegelungen in die vier unten und oben liegenden Befestigungsbohrungen des Bedienpults ein.

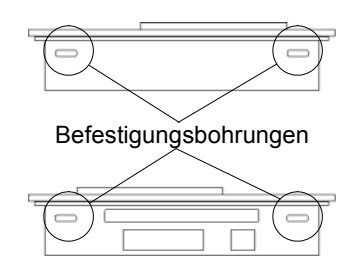

(3) Schieben Sie die Montageverriegelungen zur Rückseite des Bedienpults.

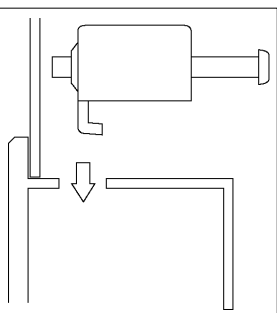

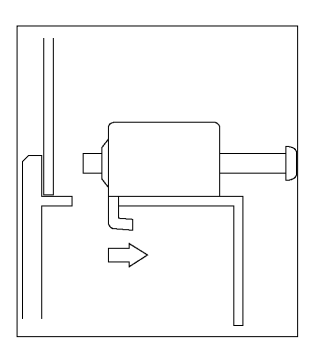

(4) Legen Sie die Schrauben der Montageverriegelungen an. Ziehen Sie die vier Schrauben langsam und in einem sich kreuzenden Muster an. Wenn Sie die Schrauben zu fest anziehen, kann das Bedienpult beschädigt werden. Für einen einwandfreien Tropfschutz wird ein Anzugsmoment von 0,5 Nm empfohlen.

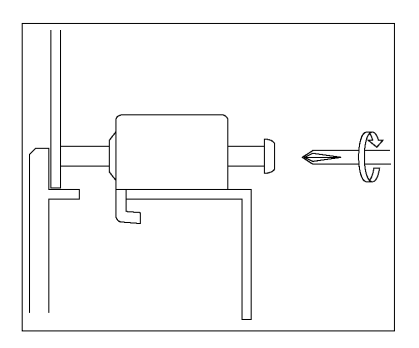

## 3.3 Anschließen der Kabel

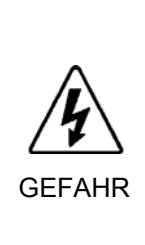

 Schließen Sie die Kabel zwischen der Steuerung und dem Bedienpult richtig an. Setzen Sie die Kabel keinen mechanischen Beanspruchungen aus. (Stellen Sie keine schweren Objekte auf die Kabel. Verbiegen oder ziehen Sie die Kabel nicht gewaltsam.) Eine unnötige mechanische Beanspruchung der Kabel kann zu Schäden an den Kabeln, zur Unterbrechung der Stromversorgung und / oder zu Kontaktfehlern führen. Beschädigte Kabel, Unterbrechungen oder Kontaktausfall sind sehr gefährlich und können zu elektrischem Schlag und / oder Fehlfunktionen des Systems führen. Verwenden Sie die Kabel nicht in der Nähe von Hitze oder Feuer.

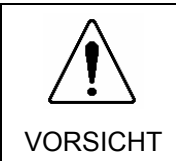

 Schalten Sie die Steuerung aus, bevor Sie die Kabel anschließen oder trennen. Wenn die Steuerung eingeschaltet bleibt, können Fehlfunktionen des Robotersystems auftreten.

- (1) Schalten Sie die Steuerung AUS.
- (2) Trennen Sie den TP / BP Bypass-Stecker von der Steuerung.
- (3) Verbinden Sie das Bedienpult über das OP1-Kabel mit der Steuerung und sichern Sie es mit Sechskantschrauben.

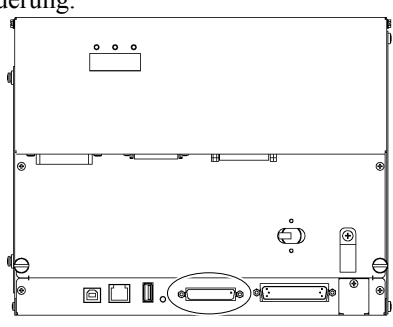

(4) Verbinden Sie das Kabel mit dem Steuerungsanschluss des Bedienpults und sichern Sie diesen mit Befestigungsschrauben.

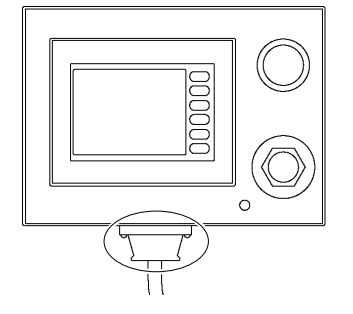

# 3.4 Anschließen des Teach-Pendants

- (1) Trennen Sie den Bypass-Stecker vom Bedienpult.
- (2) Schließen Sie das Teach-Pendant am Bedienpult an und ziehen Sie die Schrauben fest. Stellen Sie sicher, dass der Anschluss fest angeschraubt ist. Nur so wird ein Staub- und Tropfschutz gewährleistet.
- (3) Stellen Sie sicher, dass das Teach-Pendant startet.
- (4) Stellen Sie sicher, dass der Not-Aus-Taster des Teach-Pendants funktioniert.

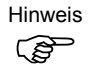

 $\mathbb{Q}$ Hinweis

> Wenn am TP / OP-Port der Steuerung nichts angeschlossen ist, befindet sich die Steuerung im NOT-AUS-Status. Schließen Sie den TP / OP Bypass-Stecker an, wenn weder das Teach-Pendant noch das Bedienpult angeschlossen sind.

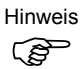

Das Anschließen und Trennen des Teach-Pendants kann erfolgen, wenn die Steuerung eingeschaltet ist.

Trennen Sie das Gerät, wenn die Steuerung ausgeschaltet ist.

# 4. Bedienung

# 4.1 Grundfunktionen

Das Bedienpult zeigt fünf funktionsspezifische Bildschirme an. Am Bedienpult kann zu jedem Zeitpunkt zwischen diesen verschiedenen Bildschirmen gewechselt werden.

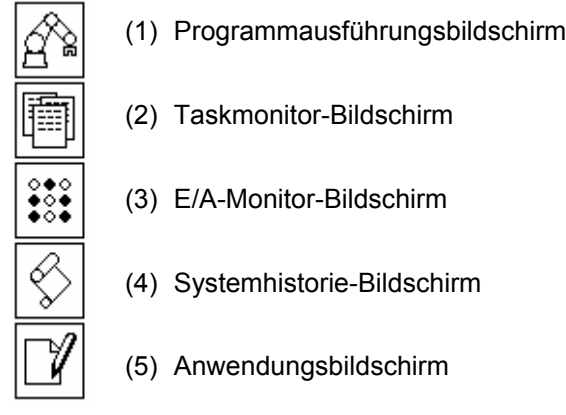

#### (1) Programmausführungsbildschirm

Dieser Bildschirm zeigt den jeweiligen Roboterstatus an (z. B. NOT-AUS, Sicherheitstür, usw.). Wenn die Robotersteuerung vom Bedienpult\* gestartet werden kann, können Programmauswahl, Programmstart und -stopp sowie ein Reset eines NOT-AUS- oder Fehlerstatus ausgeführt werden.

\* Details zu dieser Einstellung entnehmen Sie aus *Steuerung RC170 Einrichten & Betrieb 4.4.3 Einrichten der Steuerung*.

#### (2) Taskmonitor-Bildschirm

In diesem Bildschirm wird der Taskstatus überwacht. Der aktuelle Taskstatus enthält z.B. Informationen darüber, auf welches Signal der Roboter wartet (d. h., warum der Roboter gestoppt hat).

#### (3) E/A-Monitor-Bildschirm

In diesem Bildschirm werden die Zustände der Eingänge, der Ausgänge und der Merker angezeigt. Der aktuelle Signalstatus enthält z.B. Informationen zur Ursache, wenn der Roboter aufgrund eines Signals oder einer Verriegelung gestoppt hat.

#### (4) Systemhistorie-Bildschirm

Dieser Bildschirm zeigt die in der Steuerung gespeicherte Systemhistorie an (Fehler, Warnungen und Ereignisse).

#### (5) Anwendungsbildschirm

Auf diesem Bildschirm können Daten durch das Anwendungsprogramm angezeigt werden. Verwenden Sie hierzu im Anwendungsprogramm den Print-Befehl. Auf diesem Bildschirm können Sie auch Daten eingeben, indem Sie im Anwendungsprogramm den Input-Befehl ausführen.

Die Tasten zum Blättern zwischen den Bildschirmen befinden sich auf der linken Bildschirmseite. Mit diesen Tasten können Sie jederzeit den gewünschten Bildschirm aufrufen.

Bildschirm am Bedienpult

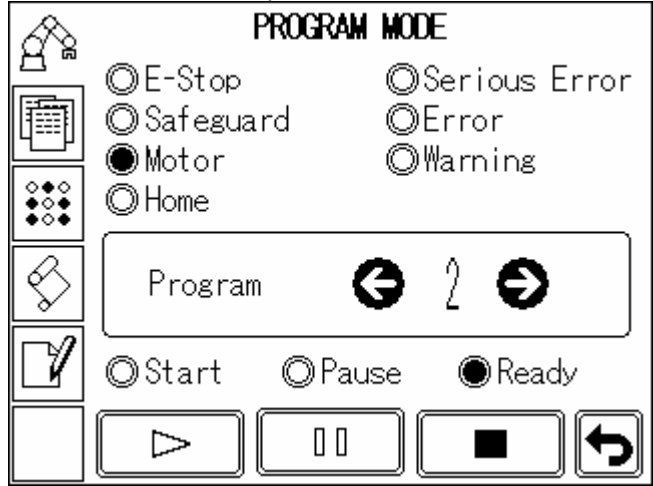

Wenn der Bediener aufgefordert wird, einen Befehl zu bestätigen oder auszuführen, blinkt links auf dem Bedienpult die Taste für den entsprechenden Bildschirm. Wenn eine Taste leuchtet, drücken Sie diese, um den Zielbildschirm aufzurufen und führen Sie den erforderlichen Bedienschriftt durch (z. B. Bestätigung der Datenanzeige oder Dateneingabe).

## 4.2 Startup-Bildschirm

Startup-Bildschirm

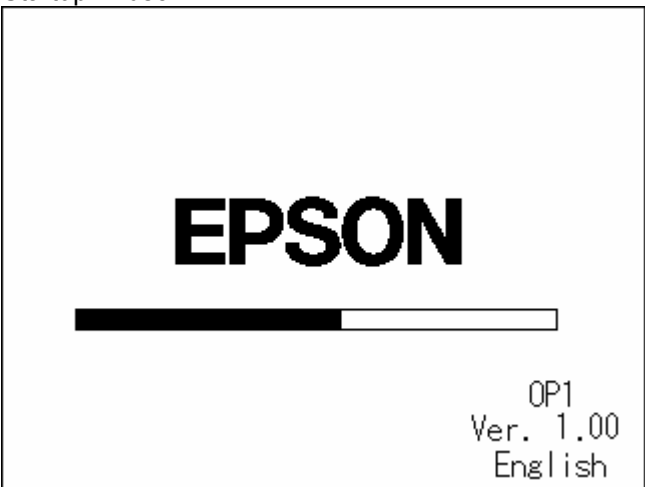

Der Startup-Bildschirm wird am Bedienpult angezeigt, wenn die Steuerung eingeschaltet wird. Normalerweise dauert es mehrere Sekunden, bis die Steuerung startet. Der Startup-Bildschirm zeigt in einer Verlaufsleiste in der Mitte des Bildschirms den Startvorgang der Steuerung an. Am unteren rechten Bildschirmrand wird die auf dem Bedienpult installierte Firmware-

Version angezeigt.

Wenn die Steuerung erfolgreich gestartet wurde, wechselt der Bildschirm automatisch zum Programmausführungsbildschirm.

## 4.3 Programmausführungsbildschirm

Programmausführungsbildschirm (Funktionen vom Bedienpult sind nicht verfügbar).

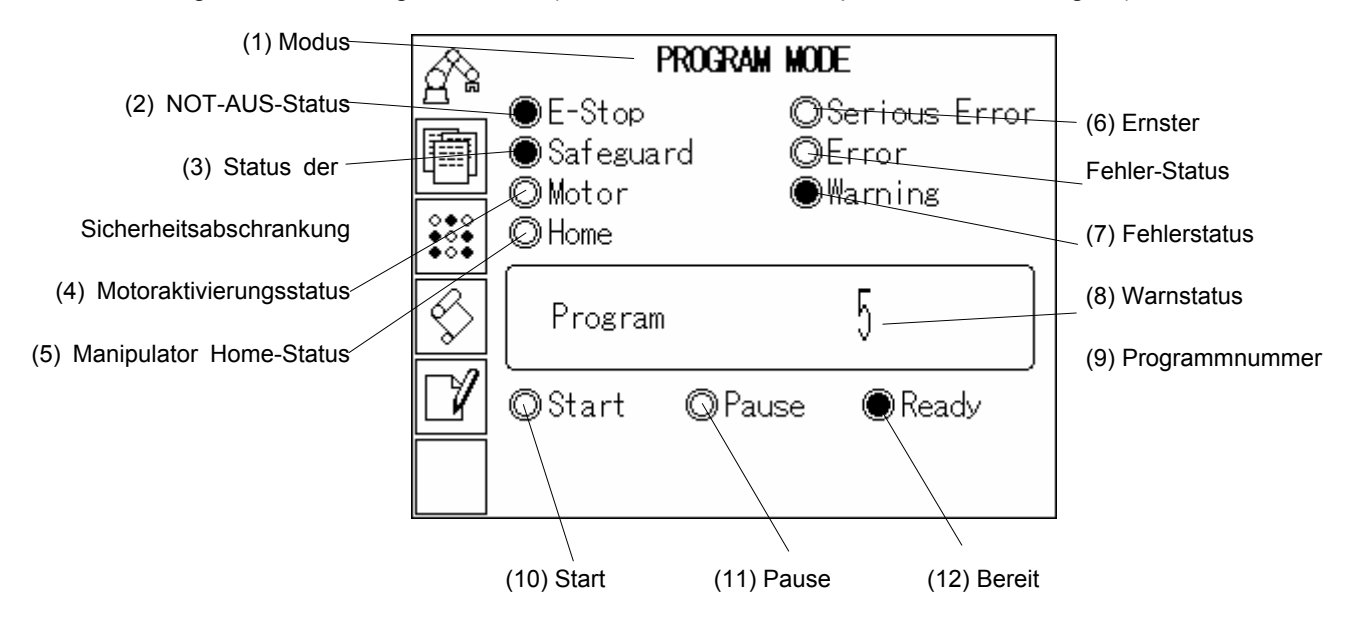

Der Programmausführungsbildschirm dient zur Bestätigung des Roboter- oder Steuerungsstatus sowie zur Auswahl und Ausführung von Programmen.

(1) Modus

Zeigt die Betriebsart der Steuerung an. Im "TEACH MODUS", wird der Roboter vom Teach-Pendant betrieben. AUTO MODUS Siehe : *Steuerung RC170 Einrichten & Betrieb 4.4 Auto Modus (AUTO) Programm*. PROGRAMM MODUS Siehe : *Steuerung RC170 Einrichten & Betrieb 4.3 Programm Modus (AUTO)*.

(2) NOT-AUS-Status

wird angezeigt, wenn die Anlage im NOT-AUS-Status ist.

#### (3) Status der Sicherheitsabschrankung

wird angezeigt, wenn die Sicherheitstür geöffnet wurde.

#### (4) Motoraktivierungsstatus

Zeigt den Aktivierungsstatus des Manipulators an. wird angezeigt, wenn eine oder mehrere Achsen des Manipulators aktiviert wurden.

#### (5) Manipulator Home-Status

wird angezeigt, wenn alle Manipulatorachsen sich in ihren Home-Positionen befinden.

#### (6) Ernster Fehler-Status

wird angezeigt, wenn ein schwerer Fehler aufgetreten ist, der sich nicht durch Betätigen der Reset-Taste beheben lässt.

Wenn ein schwerer Fehler aufgetreten ist, kann der Roboter keine Tasks ausführen. Die Fehlerdetails können im Systemhistorie-Bildschirm angesehen werden. Um den Fehler zu löschen, beseitigen Sie die Fehlerursache und schalten Sie die Steuerung aus und wieder an.

#### (7) Fehlerstatus

wird angezeigt, wenn ein Fehler aufgetreten ist. Wenn ein ernsthafter Fehler aufgetreten ist, kann der Roboter keine Tasks ausführen.

Die Fehlerdetails können im Systemhistorie-Bildschirm angesehen werden. Um den Fehler zu löschen, beseitigen Sie die Fehlerursache und führen Sie einen Reset aus.

#### (8) Warnstatus

wird angezeigt, wenn eine Warnung angezeigt wird. Die Warndetails können im Systemhistorie-Bildschirm bestätigt werden. Um die Warnung zu löschen, beseitigen Sie die Ursache der Warnung und schalten Sie die Steuerung aus und wieder ein.

#### (9) Programmnummer

Die Nummer des zuletzt ausgeführten Programms wird als Ziffer von 0 bis 7 angezeigt.

(10) Startstatus

wird angezeigt, wenn die Steuerung ein Programm ausführt.

#### (11) Pausestatus

wird angezeigt, wenn die Steuerung sich im Pausestatus befindet.

#### (12) Bereitschaftsstatus

wird angezeigt, wenn die Steuerung sich in Bereitschaft befindet.

Erhält ein einzelner Roboter Befehle von mehreren Steuergeräten, so kann dies zu unerwarteten Gefahrensituationen führen. Um Funktionen auszuüben, wie z. B. Programme vom Bedienpult aus ausführen oder zu stoppen, stellen Sie die Steuerung so ein, dass das Bedienpult als Steuergerät dient. Die Steuerung ist bei Lieferung werkseitig auf "PC" eingestellt.

#### Das Bedienpult als Steuergerät einstellen

- (1) Schließen Sie einen PC über den USB-Port an die Steuerung an.
- (2) Starten Sie EPSON RC+.
- (3) Wählen Sie Menü-[Einrichten]-[Steuerung], um das Dialogfenster [Steuerung einrichten] anzuzeigen.
- (4) Wählen Sie [Konfiguration] and klicken Sie auf "OP" im Fenster [Steuerung:].

Wenn das Bedienpult als Steuerunggerät eingestellt wurde, werden die Tasten zum Ausführen und Stoppen der Programme im Programmausführungsbildschirm angezeigt, sodass diese Funktionen ausgeführt werden können.

Programmausführungsbildschirm (Funktionen vom Bedienpult sind verfügbar)

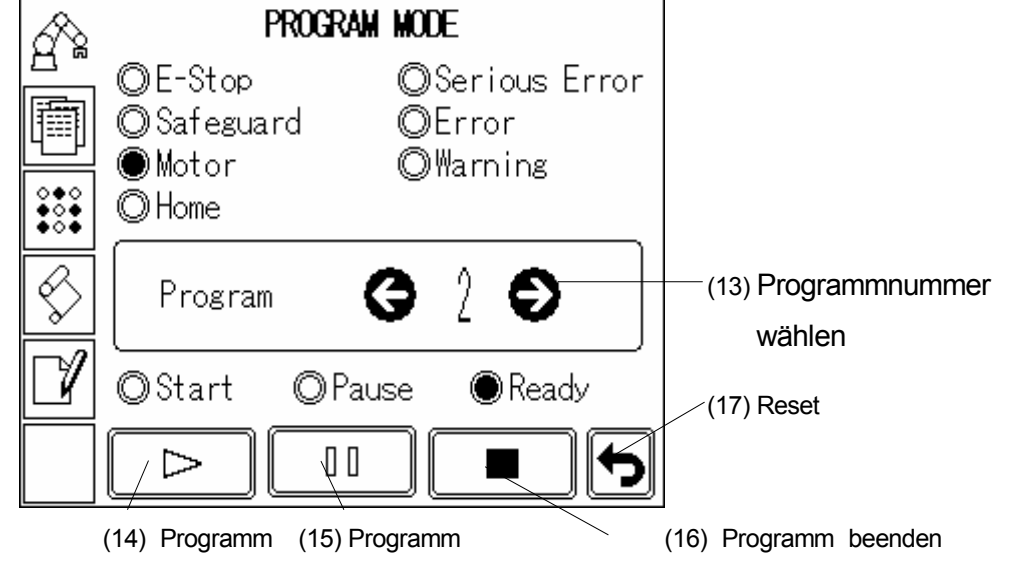

#### (13) Programmnummer wählen

Mit dieser Taste können Sie die Nummer des auszuführenden Programms auswählen. Mit jeder Berührung der <←> oder <→> Taste wird die aktuell angezeigte Programmnummer größer oder kleiner. Sie können die Programmnummern auch direkt eingeben, indem Sie die Programmnummern antippen.

#### (14) Programm ausführen

(15) Programm unterbrechen

(16) Programm beenden

Mit dieser Taste können Sie ein Programm ausführen. Wenn Sie diese Taste berühren, wird das aktuell ausgewählte Programm ausgeführt.

Mit dieser Taste können Sie die Ausführung eines Programms nach einer Pause wiederaufnehmen.

Mit dieser Taste können Sie ein aktuell ausgeführtes Programm unterbrechen. Wiederaufnahme eines unterbrochenen Programms → Taste Ausführen

Mit dieser Taste können Sie ein aktuell ausgeführtes Programm beenden.

Beenden eines Programms → Taste Beenden

Wenn Sie ein Programm ausführen oder die Programmausführung wiederaufnehmen, wird ein Dialogfenster angezeigt.

Ш

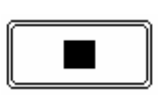

(17) Reset

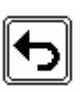

Mit dieser Taste können Sie einen NOT-AUS- oder Fehlerstatus zurücksetzen. Der Ausgänge können auch zurückgesetzt werden. Allerdings ist ein Reset für Ausgänge werksseitig nicht voreingestellt.

Details entnehmen Sie dem *EPSON RC+ 5.0 Benutzerhandbuch 5.12.2 Befehl Steuerung (Einstellungen Menü)Voreinstellungen.*

## 4.4 Taskmonitor-Bildschirm

Der Taskmonitor-Bildschirm ermöglicht die Überwachung des Status jedes Tasks. Wenn Sie den aktuellen Status für jeden Task bestätigen, erhalten Sie Informationen darüber, auf welches Signal der Roboter wartet (d. h. warum der Roboter gestoppt hat, wenn er aufgrund eines Signals oder einer Verriegelung gestoppt hat).

 Sie können zwischen einem Bildschirm wählen, der alle 16 Tasks anzeigt, und einem Bildschirm, der nur 8 Tasks gleichzeitig anzeigt. In dem Bildschirm, der 16 Tasks anzeigt, können Sie jeden Taskstatus und jede Zeilennummer betrachten. In dem Bildschirm, der 8 Tasks anzeigt, wird auch der Name der aktuell ausgeführten Funktion angezeigt.

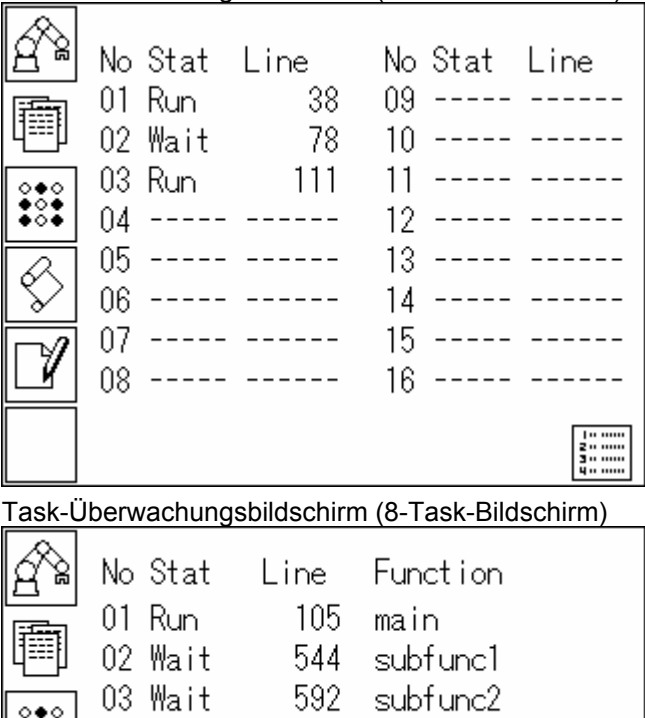

Task-Überwachungsbildschirm (16-Task-Bildschirm)

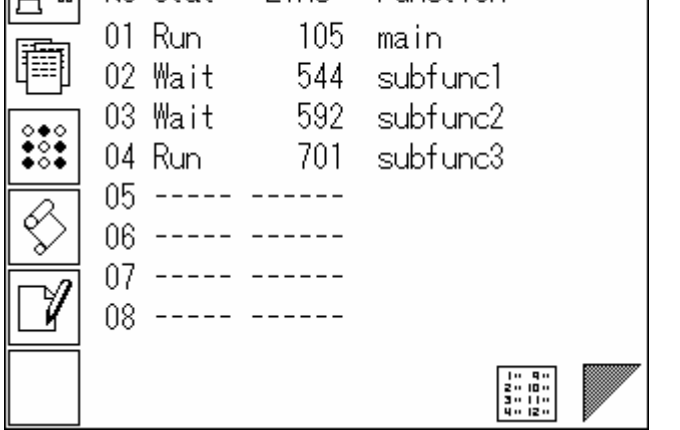

Im 16-Task-Bildschirm erscheint ein Popup-Fenster, das die Funktionsnamen der acht Tasks anzeigt, wenn Sie die linke oder rechte Seite des Bildschirms berühren. Das Popup-Fenster verschwindet nach einer Berührung. Im 8-Task-Bildschirm können Sie zwischen den anzuzeigenden Tasks umschalten, indem Sie die Seitenwechseltaste unten rechts im Bildschirm drücken

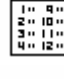

. Schaltet auf den 16-Task-Bildschirm um.

Schaltet auf den 8-Task-Bildschirm um. Um zwischen den Tasks 1 bis 8 und 9 bis 16 zu wechseln, drücken Sie die Seitenwechseltaste unten rechts im Bildschirm.

Der Bildschirm wird alle 0,5 Sekunden aktualisiert. Zeilen, die eine kurze Verarbeitungszeit haben, werden möglicherweise nicht angezeigt; oder die gleiche Zeilennummer wird durchgehend angezeigt, obwohl alle Funktionen normal ausgeführt werden. Hierbei handelt es sich jedoch nicht um eine Fehlfunktion.

Die folgenden Taskstatus werden angezeigt:

- Run Der Task wird ausgeführt.
- Wait Der Task wartet auf einen Sensor oder Timer.
- Halt Der Task ist angehalten.
- Pause Der Task zeigt an, dass die Roboterbewegung unterbrochen wurde.
- Error Im Task ist ein Fehler aufgetreten.

# 4.5 E/A-Monitor-Bildschirm

In diesem Bildschirm werden die Zustände der Eingänge, der Ausgänge und der Merker angezeigt. Der aktuelle Signalstatus enthält z.B. Informationen zur Ursache, wenn der Roboter aufgrund eines Signals oder einer Verriegelung gestoppt hat.

Sie können zwischen einem Bildschirm mit 32 Bits für die E/A-Status und einem Bildschirm mit 8 Bits für die E/A-Status wählen. Im 8-Bit-Bildschirm werden auch die Remote-Einstellungen und das E/A-Label, das jedem Bit zugewiesen wurde, angezeigt.

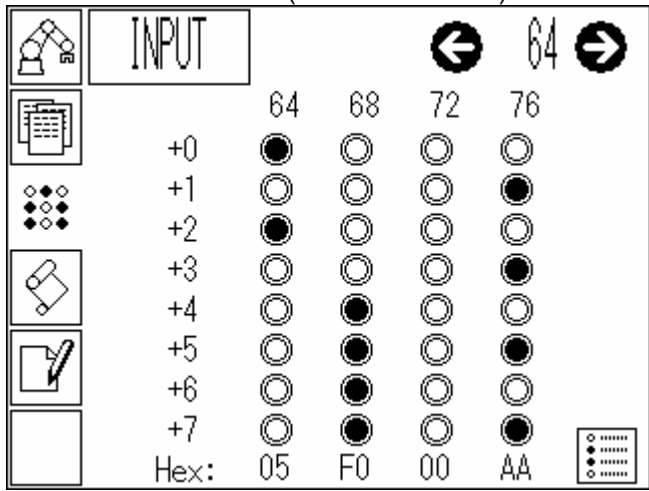

E/A-Monitor-Bildschirm (32-Bit-Bildschirm)

| E/A-Monitor-Bildschirm (8-Bit-Bildschirm) |              |                                |           |
|-------------------------------------------|--------------|--------------------------------|-----------|
|                                           |              |                                | $\bullet$ |
|                                           |              | $\bullet *$ Ready<br>◎*Running |           |
|                                           | 2<br>3       | ◎*Paused<br>◎*Error            |           |
|                                           | 4<br>5       | ● * EStop0n<br>◎*Safeguard0n   |           |
|                                           | 6            | * SError<br>$\bullet*$ Warning |           |
|                                           | Dec:<br>Hex: | 145                            |           |

"\*" (Asterisk) wird vor dem Signal für die Remote-Einstellung angezeigt, um die Remote-Einstellung vom E/A-Label zu unterscheiden.

Im 32-Bit-Bildschirm können Sie die aktuell angezeigte E/A-Spalte drücken um vorübergehend die E/A-Label im Popup-Fenster anzuzeigen. Das Popup-Fenster verschwindet nach einer Berührung.

Durch Drücken des Bereichs "EINGANG", "AUSGANG" oder "MERKER" links oben im Bildschirm wird der Bildschirm nacheinander in folgender Reihenfolge gewechselt: Eingang →Ausgang→ Merker.

Der Zustand EIN (1) wird mit " $\bullet$ " angezeigt, und der Zustand AUS (0) mit " $\circled{S}$ ".

Der anzuzeigende E/A kann durch Drücken der <←> oder <→> Taste um 8 Bits verschoben werden.

Sie können direkt die E/A -Nummer drücken, um diese einzugeben.

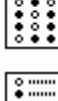

Schaltet auf den 32-Bit-Bildschirm um.

Schaltet auf den 8-Bit-Bildschirm um.

Wenn nicht installierte Ein- und Ausgänge angezeigt werden, zeigt der Bildschirm alle als AUS an.

## 4.6 Systemhistorie-Bildschirm

Die Systemhistorie (Fehler, Warnungen und Ereignisse) mit bis zu 5000 Aufzeichnungen wird in der RC170 Steuerung gespeichert. Im Systemhistorie-Bildschirm können Sie die in der Steuerung gespeicherte Systemhistorie anzeigen lassen.

Systemhistorie-Bildschirm

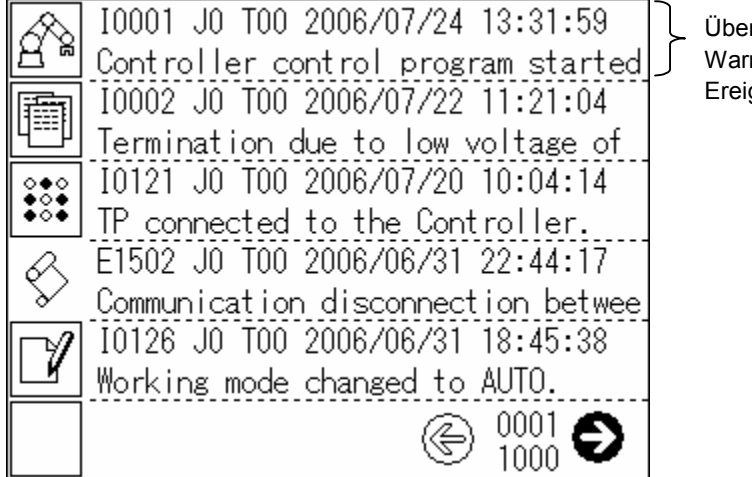

rsicht über Fehler. nungen oder gnisse

Jede Seite der Systemhistorie zeigt eine Übersicht von fünf Systemhistorieeinträgen an. Der aktuellste Systemhistorieeintrag wird oben im Bildschirm angezeigt, der älteste unten. Je mehr Seiten Sie nach unten blättern, desto älter werden die Systemhistorieeinträge.

Die Seiten werden nacheinander gewechselt, indem Sie die <←> oder <→> Taste drücken. Sie können auch eine Seitenzahl berühren, um direkt zur gewünschten Seite zu gelangen. Wenn Sie eine Systemhistorieeintrag antippen, werden die Details dieses Eintrags in einem Popup-Fenster angezeigt. Berühren Sie den Bildschirm ein weiteres Mal, damit das Popup-

Fenster wieder ausgeblendet wird.

# 4.7 Anwendungsbildschirm

Auf diesem Bildschirm können Daten durch das Anwendungsprogramm angezeigt werden. Verwenden Sie hierzu im Anwendungsprogramm den Print-Befehl. Auf diesem Bildschirm können Sie auch Daten eingeben, indem Sie im Anwendungsprogramm den Input-Befehl ausführen

Der Anwendungsbildschirm besteht aus einem Vollbildschirm mit 32 Zeichen in horizontaler und zehn Zeilen in vertikaler Richtung. Der vertikale Bildschirmbereich kann vergrößert werden (halber Bildschirm mit fünf angezeigten Zeilen), um die Zeichen besser ablesen zu können.

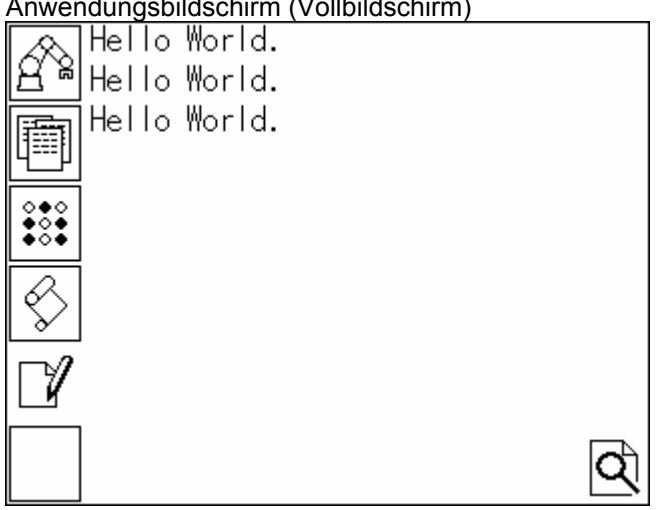

Anwendungsbildschirm (Vollbildschirm)

Anwendungsbildschirm (halber Bildschirm)

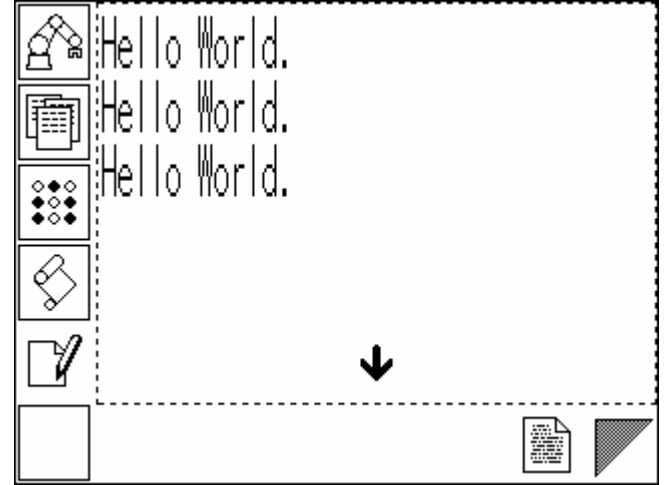

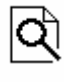

Halber Bildschirm

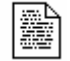

Vollbildschirm

Die unterste Zeile des Bildschirms ist der Eingabebereich. Wenn ein Input-Befehl im Anwendungsprogramm ausgeführt wird, wird der Eingabebereich in der untersten Zeile des

Bildschirms angezeigt.

Anwendungsbildschirm (Eingabe numerischer Werte)

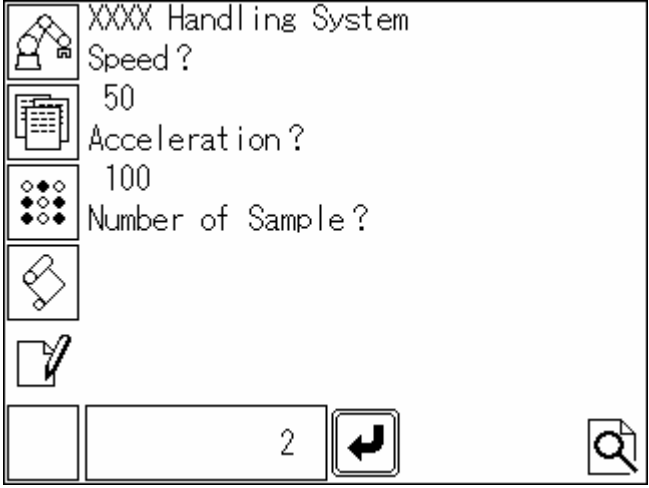

Berühren Sie den Eingabebereich, wenn Sie numerische Werte eingeben möchten. Ein Dialogfenster zur Eingabe numerischer Werte wird angezeigt. Geben Sie die numerischen Werte in dieses Fenster ein und drücken Sie die  $\bigcup$ -Taste, um die Werte zu übernehmen.

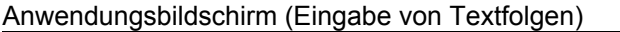

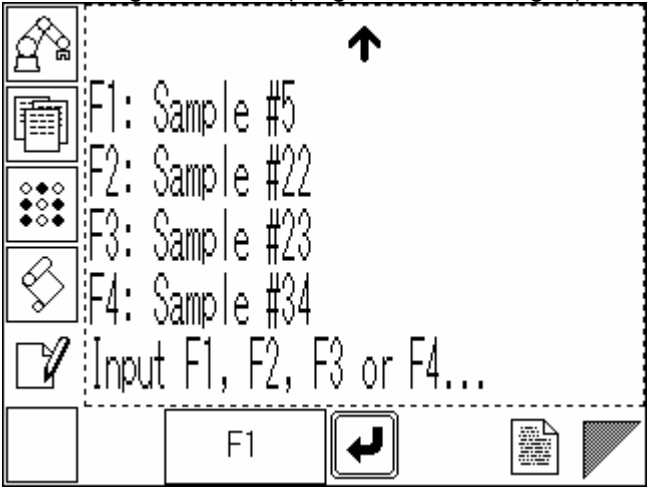

Drücken Sie die Funktionstasten F1 bis F6 rechts vom Bildschirm, um eine Textfolge einzugeben. Wie bei der Eingabe numerischer Werte, übernehmen Sie die Eingaben mit der  $\bigcup_{\text{Taste}}$ 

Wenn Sie den Eingabebereich berühren, wird ein Dialogfesnter zur Eingabe von F1 bis F6 angezeigt. Sie können eine Textfolge auch in diesem Dialog eingeben, anstatt dies mithilfe der Funktionstasten durchzuführen.

Wenn ein Print- oder Input-Befehl Drucken vom Anwendungsprogramm ausgeführt wird, während ein anderer Bildschirm angezeigt wird, blinkt die Anwendungsbildschirmtaste, um den Benutzer davon in Kenntnis zu setzen. Beim Print-Befehl hört die Taste auf zu blinken, wenn der Anwendungsbildschirm angezeigt wird.

Beim Input-Befehl blinkt die Taste weiter, bis die Eingabe beendet wird.

## 4.8 Einrichtbildschirm

Wenn während der Anzeige des Startup-Bildschirms der untere rechte Bildschirmbereich (Anzeigebereich der Firmware-Version) berührt wird, erscheint der Einrichtungsbildschirm für das Bedienpult.

Wenn Sie das Einrichten beendet haben, drücken Sie rechts unten im Bildschirm auf <OK>. Um das Einrichten zu beenden und den ursprünglichen Zustand wieder anzuzeigen, drücken Sie links unten im Bildschirm auf <Abbruch>.

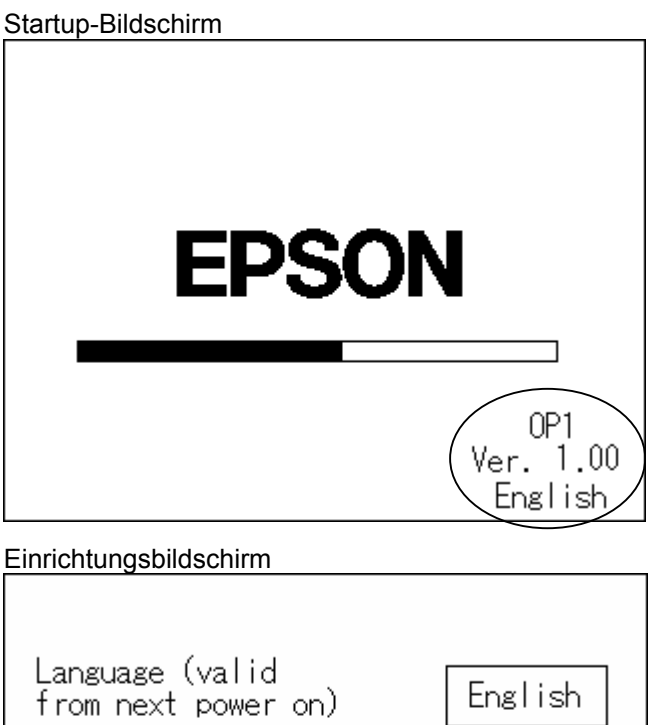

#### Sprache

Cancel

Change display

after program execution

Hier wird die Spracheinstellung für den Bildschirm geändert. Mit jedem Drücken auf die Sprache wird die Anzeigensprache in folgender Reihenfolge umgeschaltet: Englisch → Japanisch → Deutsch → Französisch. Die hier eingestellte Sprache bezieht sich nur auf die Titel usw., die in jedem Bildschirm angezeigt werden. Um Textfolgen, die in der Systemhistorie eingetragen oder mit dem Print-Befehl ausgegeben worden sind, korrekt darzustellen, muss ein Bedienpult benutzt werden, auf dem die entsprechenden Codeseiten installiert wurden.

Yes

ΟK

Die Einstellungen werden beim nächsten Systemstart übernommen. Die werkseitige Einstellung bei Lieferung ist Englisch.

\* Details zu Codeseiten entnehmen Sie dem Abschnitt *5.3 Spracheinstellung* 

Bildschirmwechsel nach dem Starten eines Programms

Hier legen Sie fest, ob ein Bildschirm nach dem Starten einer Anwendung oder eines

Programms im Programausführungsbildschirm automatisch in den Anwendungsbilschirm wechselt.

Berühren Sie diesen Bildschirmbereich, um zwischen Ja und Nein zu wechseln.

Ja : Der Bildschirm wird automatisch gewechselt. (Standardeinstellung)

Nein : Der Bildschirm wird nicht gewechselt.

# 5. Programmierung des Bedienpults

## 5.1 Bildschirm des Bedienpults

Der Anwendungsbildschirm des Bedienpults verfügt über 34 Zeichen × 10 Zeilen. Dieser Textbildschirm kann numerische Werte und Textfolgen des Anwendungsprogramms anzeigen. Um diese anzuzeigen, gehen Sie auf den Befehl Drucken.

#### 5.1.1 Einfaches Displayprogramm

Führen Sie folgendes Programm aus:

```
Function main 
Print #23, "Hello, world" 
Fend
```
"Hello, world" wird im Bedienpult angezeigt. Wenn das Programm noch einmal ausgeführt wird, wird "Hello, world" in der nächsten Zeile des Bildschirms angezeigt.

Führen Sie nun folgendes Programm aus:

```
Function main 
Integer i 
Cls #23 
For i=0 to 15 
     Print #23, i 
     Wait 0.5 
Next i 
Fend
```
Das Bedienpult zeigt 0 bis 15 in der entsprechenden Reihenfolge an. Wenn 15 angezeigt wird, verschwinden einige der ersten Zeilen vom Bildschirm.

Wenn Sie mehrmals den Print-Befehl im Anwendungsprogramm auf dem Bedienpult ausführen, werden alte Ausgaben automatisch vom Bildschirm gelöscht und nur die neuesten zehn Ausgaben werden auf dem Bildschirm angezeigt.

#### 5.1.2 Anzeigegerät

Textanzeigen wie das Bedienpult werden als "Anzeigegeräte" bezeichnet. Die RC170 unterstützt folgende drei Anzeigegeräte, die über die Anwendung für das jeweilige Gerät angezeigt werden können:

#21 RC+ Ausführungsbildschirm #23 Bedienpult #24 Teach-Pendant

Sie haben zwei Möglichkeiten, die Anzeigegeräte auszuwählen:

#### A: über die Parameter des Print-Befehls

```
Integer OfsQty 
Print #23, "Input the offset travel." ' #23 ist das Bedienpult.
Input #23, OfsQty
```
#### B: über den Befehl zur Auswahl des Anzeigegeräts

```
Integer OfsQty 
DispDev 23 'Bedienpult als Anzeigegerät einstellen. 
Print "Input the offset travel." 
Input OfsQty
```
Variante B unterscheidet sich von Variante A dadurch, dass das Anzeigegerät nicht gewechselt werden kann. Wenn kein Anzeigegerät spezifiziert wurde, wird der Print-Befehl auf dem Ausführungsbildschirm (Run-Fenster) ausgegeben.

## 5.2 Dateneingabe am Bedienpult

Numerische Werte und Textfolgen können am Bedienpult in das Anwendungsprogramm eingegeben werden.

So wie der Print-Befehl Daten an das Anzeigegerät ausgibt, nimmt der Input-Befehl Daten vom Eingabegerät an. Wie beim Print-Befehl können Sie das Eingabegerät auf zwei Arten auswählen.

#### A: über die Parameter des Input-Befehls

```
Integer OfsQty 
Print #23, "Input the offset travel." ' #23 ist das Bedienpult.
Input #23, OfsQty
```
B: über den Befehl zur Auswahl des Anzeigegeräts

Wie beim Print-Befehl kann das Anzeigegerät über den Befehl DispDev umgeschaltet werden.

```
Integer OfsQty 
DispDev 23 'Bedienpult als Anzeigegerät einstellen. 
Print "Input the offset travel." 
Input OfsQty
```
#### 5.2.1 Werteeingabe

Ganze Zahlen können über das Bedienpult eingegeben werden.

Wenn der Werteeingabebefehl (Input #23, a) in der Anwendung ausgeführt wird, wird der Werteeingabebereich im Anwendungsbildschirm des Bedienpults angezeigt.

Durch Berühren des Eingabebereichs, wird die Werteeingabepalette angezeigt. Verwenden Sie die Werteeingabepalette, um die nötigen Werte einzugeben und übernehmen Sie diese mit der  $\bigcup$ -Taste rechts von der Werteeingabepalette.

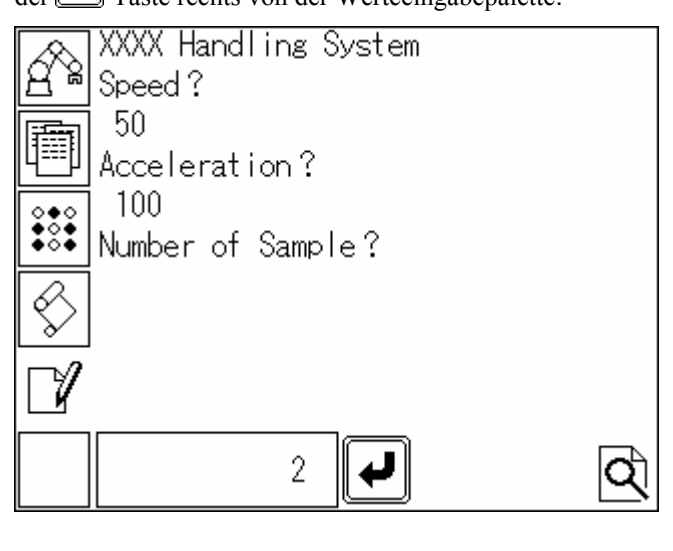

Integer a  $a = 5$ Input #23, a

Sie können Standarddaten im Eingabebereich des Bedienpults anzeigen lassen, indem Sie die einzugebenden Werte durch Daten ersetzen, bevor Sie den Input-Befehl ausführen.

#### 5.2.2 Textfolgeneingabe

Am Bedienpult können mit den Funktionstasten F1 bis F6 Textfolgen eingegeben werden. Die Funktionstasten F1 bis F6 entsprechen jeweils einer Textfolge von "a" bis "f". Wenn der Texteingabebefehl (Input #23, a\$) in der Anwendung ausgeführt wird, können Textfolgen, die den Eingabeschaltern F1 bis F6 entsprechen, eingegeben werden.

```
String a$ 
a$ = "a"Print #23, "F1: UP" 
Print #23, "F2: DOWN" 
Print #23, "F3: LEFT" 
Print #23, "F4: RIGHT" 
Print #23, "Press any of switches F1 to F4."
Input #23, a$ 
If a\ = "a" then
      ' Nach oben: Schreiben Sie hier ein Nach-oben-Programm.
Else if a$ = "b" then
      ' Nach unten: Schreiben Sie hier ein Nach-unten-Programm. 
Else if a\ddot{s} = "c" then
      ' Links: Schreiben Sie hier ein Nach-Links-Programm. 
Else if a$ = "d" then
      ' Rechts: Schreiben Sie hier ein Nach-Rechts-Programm. 
Else 
      ' Eingabefehler: Schreiben Sie hier ein Eingabefehler-Programm. 
Endif
```
Sie können Standarddaten im Eingabebereich des Bedienpults anzeigen lassen, indem Sie die einzugebenden Textfolgen durch Daten ersetzen, bevor Sie den Befehl Eingabe ausführen. Wenn die einzugebende Textfolge nicht "a" bis "f" ist, wenn der Input-Befehl ausgeführt wird, wird "a" ersetzt und "F1" im Eingabebereich angezeigt.

# 5.3 Spracheinstellung

Englisch, Japanisch, Deutsch oder Französisch können als Anzeigesprachen\* eingestellt werden. Wenn Sie die Sprache einstellen, wird der Text eines jeden Bildschirms korrekt angezeigt. Jedoch, um Fehlermeldungen oder Meldungen des Print-Befehls korrekt anzuzeigen, müssen entsprechende Codeseiten verwendet werden (Zeichencode und Umwandlungstabelle).

Wenn z. B. ein japanischer Text vom Print-Befehl zum Bedienpult gesendet wird, das über die japanische Codeseite verfügt, wird dieser korrekt dargestellt. Auf Bedienpulten, auf denen Codeseiten für europäische Sprachen installiert sind, wird ein japanischer Text allerdings nicht korrekt angezeigt.

Diakritische Zeichen (ä, ö, ü, é, è, ç, à, ù, etc.) können auf Bedienpulten, auf denen Codeseiten für europäische Sprachen installiert sind, korrekt angezeigt werden. Japanisch hingegen kann dort nicht richtig angezeigt werden.

Englisch wird mit beiden Codeseiten angezeigt.

\* Weitere Details zur Einstellung der Sprache entnehmen Sie dem Abschnitt *4.8 Einrichtbildschirm*.

Je nach Codeseite stehen zwei Arten von Bedienpulten zur Verfügungung (für europäische Sprachen und für Japanisch). Benutzen Sie das Bedienpult mit der entsprechenden Codeseite.

# 6. Wartung und Inspektion

# 6.1 Kontrasteinstellung

(1) Berühren Sie den Bildschirm rechts und links oben, um den Bildschirm für die Kontrasteinstellung aufzurufen.

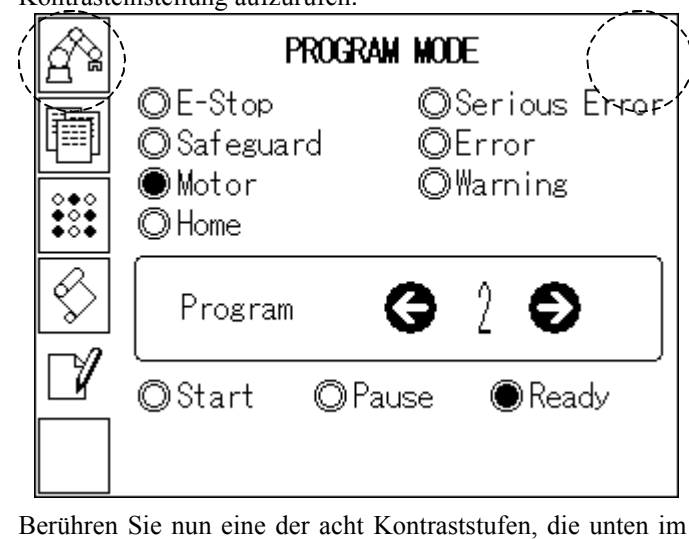

(2) Berühren Sie nun eine der acht Kontraststufen, die unten im Bildschirm angezeigt werden.

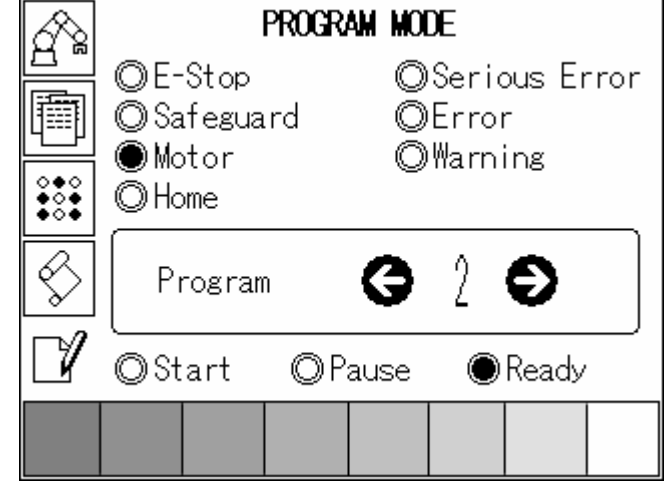

(3) Um die Einstellung zu beenden, drücken Sie auf einen anderen Teil des Bildschirms.

# 6.2 Helligkeitseinstellung

(1) Berühren Sie den Bildschirm rechts und links unten, um den Bildschirm für die Helligkeitseinstellung aufzurufen.

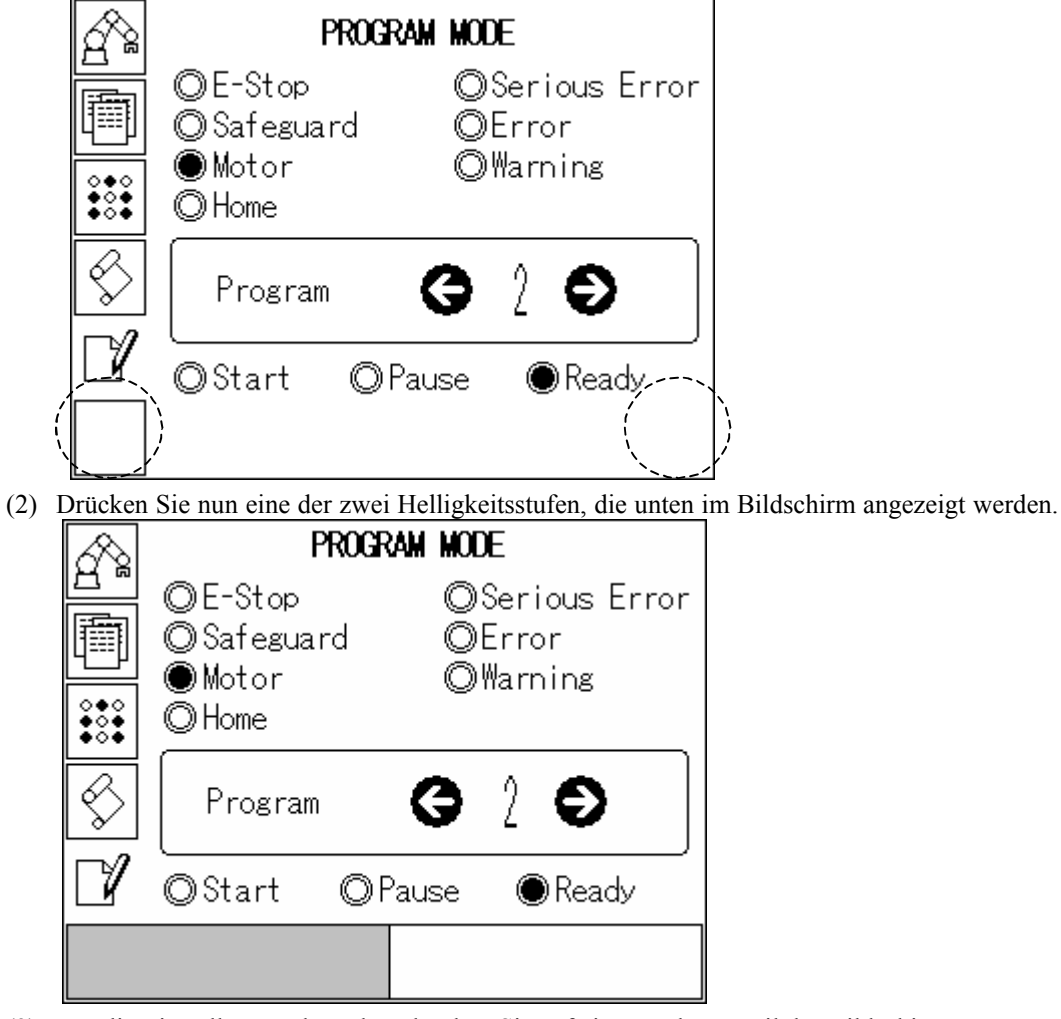

(3) Um die Einstellung zu beenden, drücken Sie auf einen anderen Teil des Bildschirms.

## 6.3 Firmware-Update

Die Funktionen der Robotersteuerung und des Bedienpults sind voneinander abgegrenzt. Damit das Bedienpult einwandfrei funktioniert, muss die Kombination der Firmware der Robotersteuerung und des Bedienpults korrekt sein.

Die Firmware der Robotersteuerung und des Bedienpults ist bei Lieferung werkseitig korrekt installiert. Dennoch könnte ein Firmware-Update erforderlich sein, z.B. um Störungen zu beheben oder wenn der Zeitpunkt des Kaufs schon längere Zeit zurückliegt. Für diese Zwecke wird das Vorgehen bei einem Firmware-Update im Folgenden beschrieben.

Normalerweise wird die Firmware für das Bedienpult mit der Steuerungs-Firmware geliefert. Um die Firmware zu aktualisieren, muss ein PC, auf dem EPSON RC+ installiert ist, vorhanden sein. Dieser soll dann über ein USB-Kabel mit der Steuerung verbunden werden. (Das Firmware-Update ist über einen Ethernetanschluss nicht möglich.)

- (1) Verbinden Sie den PC mit der Steuerung über ein USB-Kabel.
- (2) Schalten Sie die Steuerung ein und warten Sie, bis diese gestartet wird. (Starten Sie EPSON RC+ erst, nachdem das Firmware-Update beendet wurde.)
- (3) Legen Sie die Firmware-CD in das Laufwerk Ihres PCs ein.
- (4) Führen Sie "OPSetup.exe" aus.
- (5) Der [OPSetup] Dialog erscheint.
- (6) Klicken Sie auf <Setup>. Das Firmware-Update wird gestartet. Wenn eine Aufforderung zur Passworteingabe erscheint, geben Sie das Passwort für den Programm-Modus ein.

Die Übertragung dauert einige Minuten. Entfernen Sie während der Übertragung nicht das USB-Kabel und schalten nicht Sie die Steuerung oder den PC aus.

- (7) Die Steuerung wird automatisch neu gestartet und ein Dialogfenster mit lediglich einer <OK> Taste zur Bestätigung des Updates erscheint. Klicken Sie auf <OK>, um das Fenster zu schließen.
- (8) Um den Vorgang abzuschließen, klicken Sie im Dialog [OPSetup] auf <Exit>.

## 6.4 Display- und Gehäusereinigung

Wenn das Gehäuse oder der Bildschirm verschmutzt sein sollten, verwenden Sie zur Reinigung des betreffenden Teils ein mildes Reinigungsmittel und ein weiches, feuchtes Tuch.

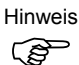

- Benutzen Sie keine Verdünnungsmittel, Lösungsmittel oder stark saure Mittel.

- Berühren Sie den Bildschirm nicht mit spitzen Gegenständen, wie z. B. Minenbleistiften. Dies kann Kratzer oder Störungen verursachen.

# 6.5 Dichtung

Die Dichtung bietet einen Staub- und Tropfschutz.

 $\mathbb{Q}$ Hinweis

- Wenn die Dichtung über einen längeren Zeitraum benutzt oder seit ihrer Anbringung am Pult verkratzt oder verschmutzt wurde, kann sie keinen IP65 Staub-und Tropfschutz mehr gewährleisten. Tauschen Sie die Dichtung regelmäßig\* aus, um durchgehenden Staubund Tropfschutz zu gewährleisten.

\* Regelmäßig: jährlich, oder wenn erkennbare Kratzer oder Verschmutzungen vorhanden sind.

- Ein enwandfreier Tropfschutz (entsprechend IP65) kann nur gewährleistet werden, wenn die Dichtung korrekt in die Fuge eingesetzt wurde.

#### Austausch der Dichtung

- (1) Legen Sie das Bedienpult mit dem Bildschirm nach unten auf eine gerade Fläche.
- (2) Entfernen Sie die Dichtung.
- (3) Setzen Sie die neue Dichtung ein.

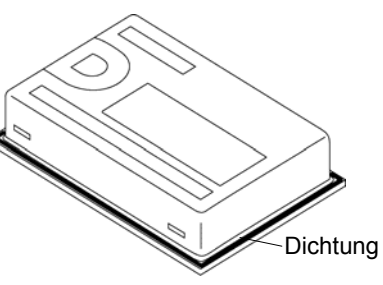

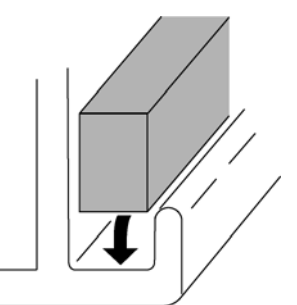

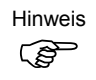

- Legen Sie die Dichtung so ein, dass die Dichtungsnähte nicht in den Ecken des Bedienpults liegen.
- Bringen Sie die Dichtung so an, dass die Nähte zur Unterseite des Bedienpults zeigen.
- (4) Vergewissern Sie sich, dass die Montagebedingungen für die Dichtung erfüllt sind. (Die Dichtung muss gleichmäßig ca. 3,0 mm über die Fuge herausstehen.)

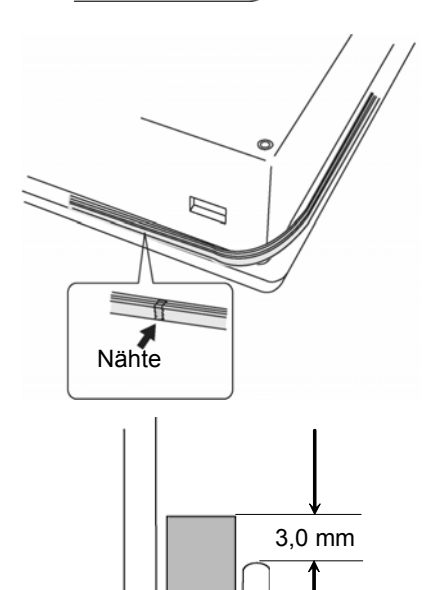

# 6.6 Regelmäßige Inspektion

Eine Durchführung der Inspektion entsprechend dem Zeitplan ist für die Nutzung des Bedienpults in einem einwandfreien Zustand unabdingbar.

Inspektionspunkt: Umgebungsbedingungen

- Ist die Umgebungstemperatur geeignet? 5° bis 40°C
- Ist die relative Luftfeuchtigkeit geeignet? 20 % bis 80 % RH
- Ist korrosives Gas vorhanden?

Herrschen im Steuerungskasten für die Installation geeignete Umgebungsbedingungen?

#### Inspektionspunkt: Installation

- Ist das Verbindungskabel richtig angeschlossen?
- Ist das Verbindungskabel lose?
- Sitzen die Montageverriegelungen fest an?
- Sind erkennbare Kratzer oder Verunreinigungen an der Dichtung vorhanden?

## 6.7 Austausch der Displaybeleuchtung

Die Displaybeleuchtung kann nur von Fachpersonal ausgetauscht werden. Kontaktieren Sie uns, wenn Sie die Displaybeleuchtung austauschen möchten.

## 6.8 Ersatzteilliste

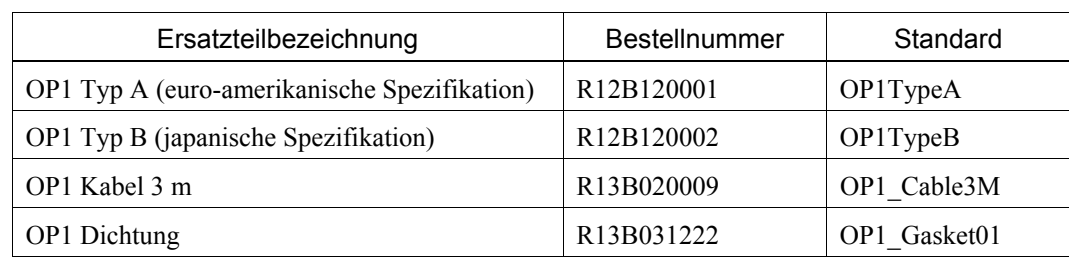